# $\frac{d\ln\ln}{d}$

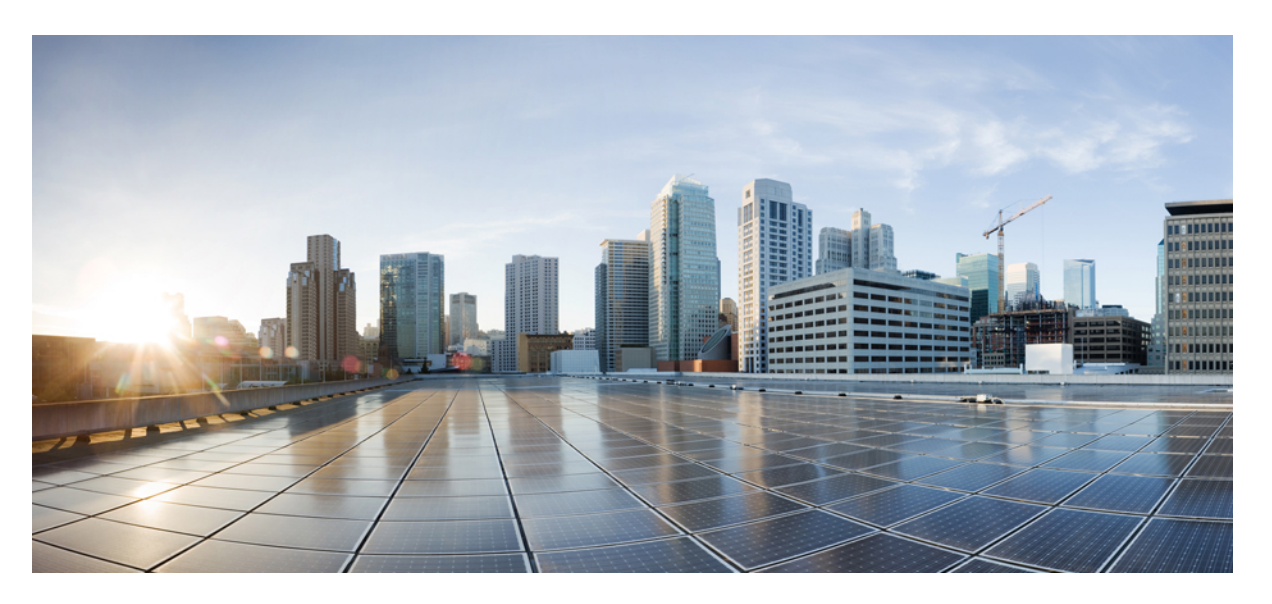

### **Database Setup Guide for the IM and Presence Service, Release 12.5(1)SU1**

**First Published:** 2019-06-19

**Last Modified:** 2020-08-28

### **Americas Headquarters**

Cisco Systems, Inc. 170 West Tasman Drive San Jose, CA 95134-1706 USA http://www.cisco.com Tel: 408 526-4000 800 553-NETS (6387) Fax: 408 527-0883

© 2022 Cisco Systems, Inc. All rights reserved.

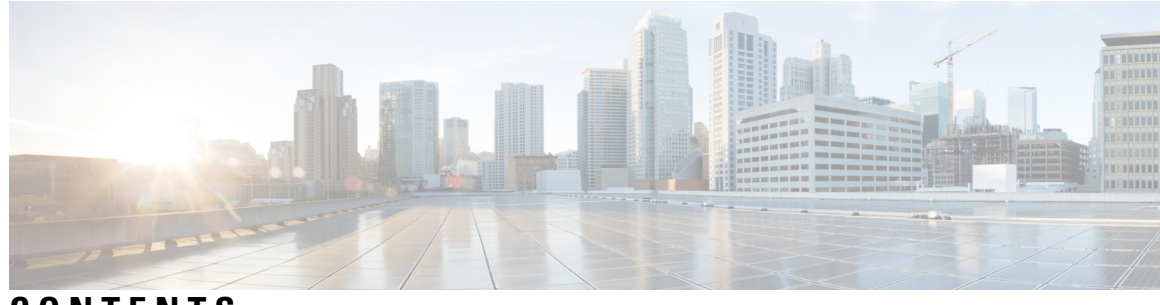

**CONTENTS**

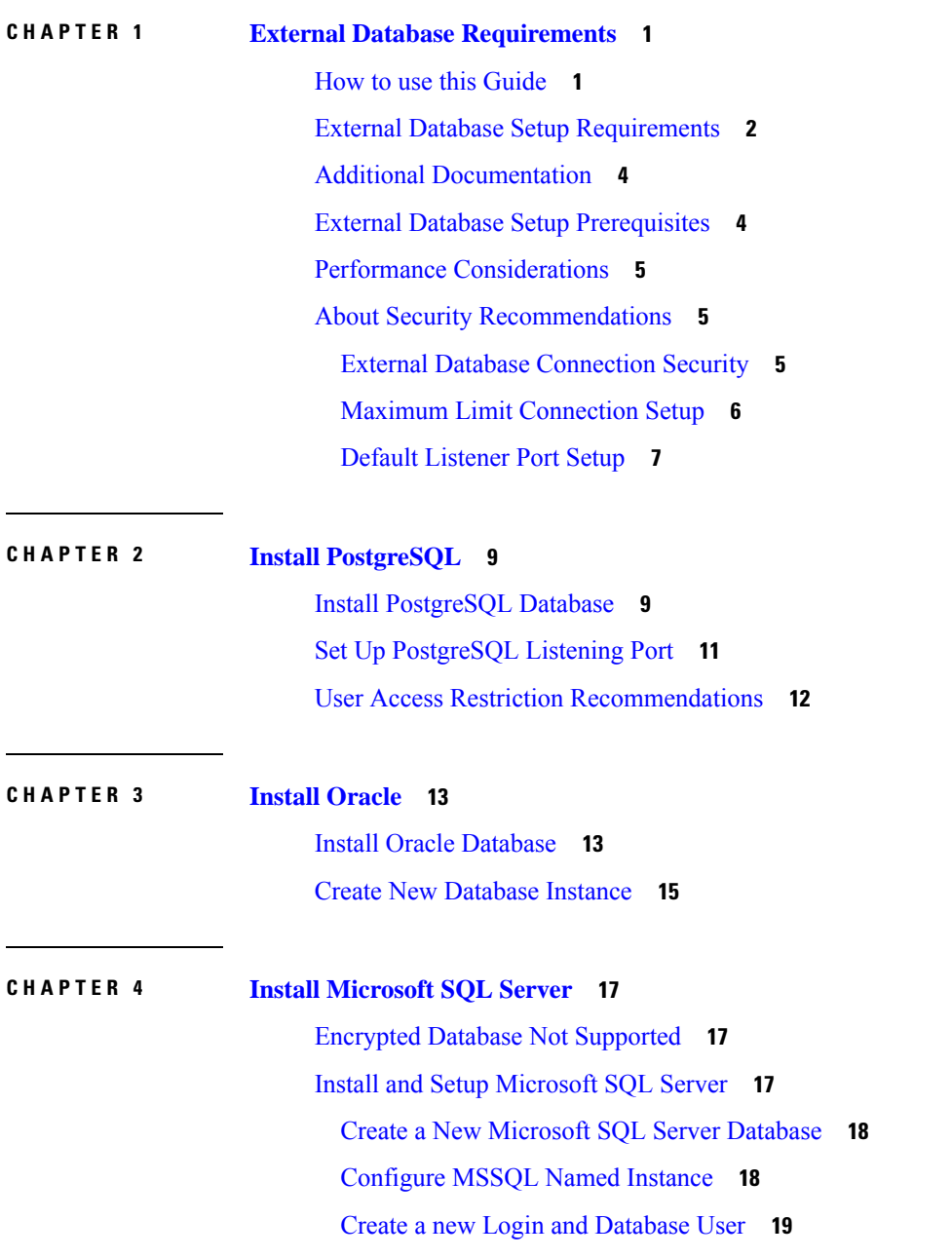

 $\overline{\phantom{a}}$ 

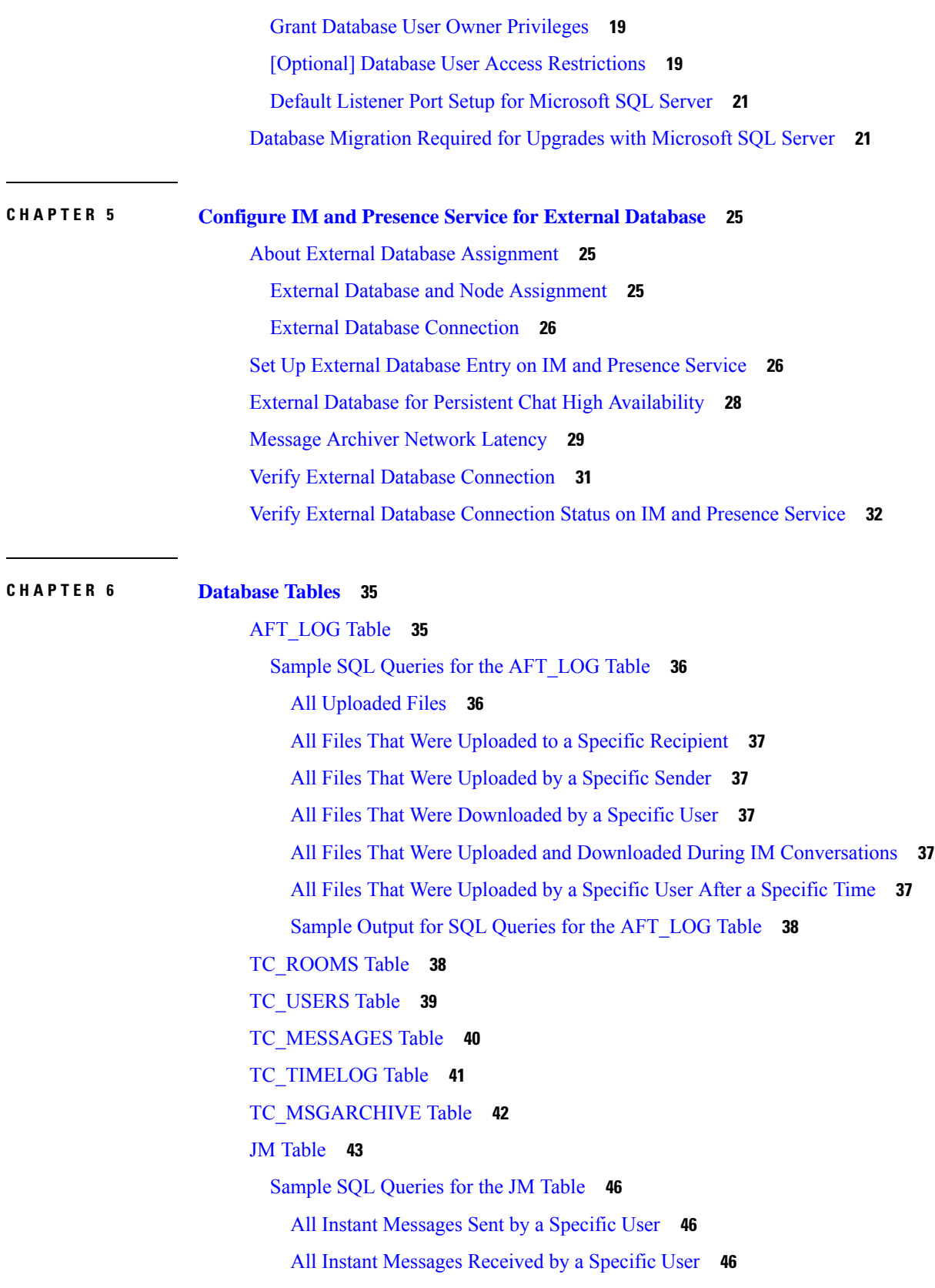

Г

 $\mathbf l$ 

All Instant [Messages](#page-52-0) That Contain a Specific Word **47** All Instant Messages [Conversations](#page-52-1) and Chat Rooms From a Specific Date **47**

### **CHAPTER 7 Database [Administration](#page-54-0) 49**

External [Database](#page-54-1) Cleanup Utility **49**

Run the External [Database](#page-55-0) Cleanup Utility **50** [Troubleshooting](#page-56-0) the External Database Cleanup Utility **51** Merge External [Databases](#page-56-1) **51**

#### **Contents**

Г

 $\mathbf I$ 

<span id="page-6-2"></span>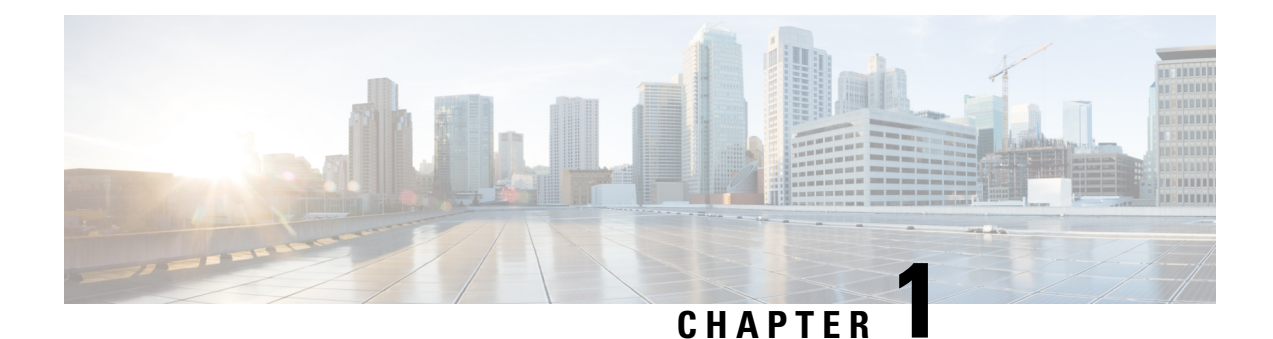

## <span id="page-6-0"></span>**External Database Requirements**

This guide providesinformation about how to configure an external database for Cisco Unified Communications Manager IM and Presence Service features. The following features require an external database:

- Persistent Group Chat
- High Availability for Persistent Chat
- Message Archiver (IM Compliance)
- Managed File Transfer
- How to use this [Guide,](#page-6-1) on page 1
- External Database Setup [Requirements,](#page-7-0) on page 2
- Additional [Documentation,](#page-9-0) on page 4
- External Database Setup [Prerequisites,](#page-9-1) on page 4
- Performance [Considerations,](#page-10-0) on page 5
- About Security [Recommendations,](#page-10-1) on page 5

### <span id="page-6-1"></span>**How to use this Guide**

Refer to the following chapters for instructions on how to configure your external database.

### **Procedure**

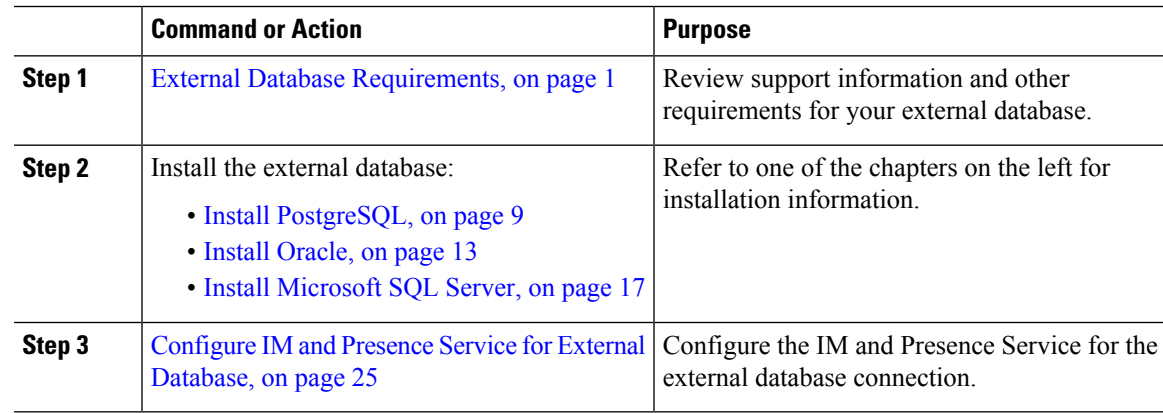

### **What to do next**

After setting up the external database, refer to the additional material in this guide for information on administering your external database.

### <span id="page-7-0"></span>**External Database Setup Requirements**

#### **General Requirements**

Cisco suggests having a certified PostgreSQL, Oracle, or Microsoft SQL Server administrator to maintain and retrieve information from the external database.

#### **Hardware and Networking Requirements**

- A dedicated server to install the external database.
- See the database documentation for details on supported operating systems and platform requirements.
- IPv4 and IPv6 are supported by IM and Presence Service.

#### **Software Requirements**

The following table contains general external database support information for the IM and Presence Service. For detailed information specific to IM and Presence features, refer to the subsequent "Feature Requirements" section.

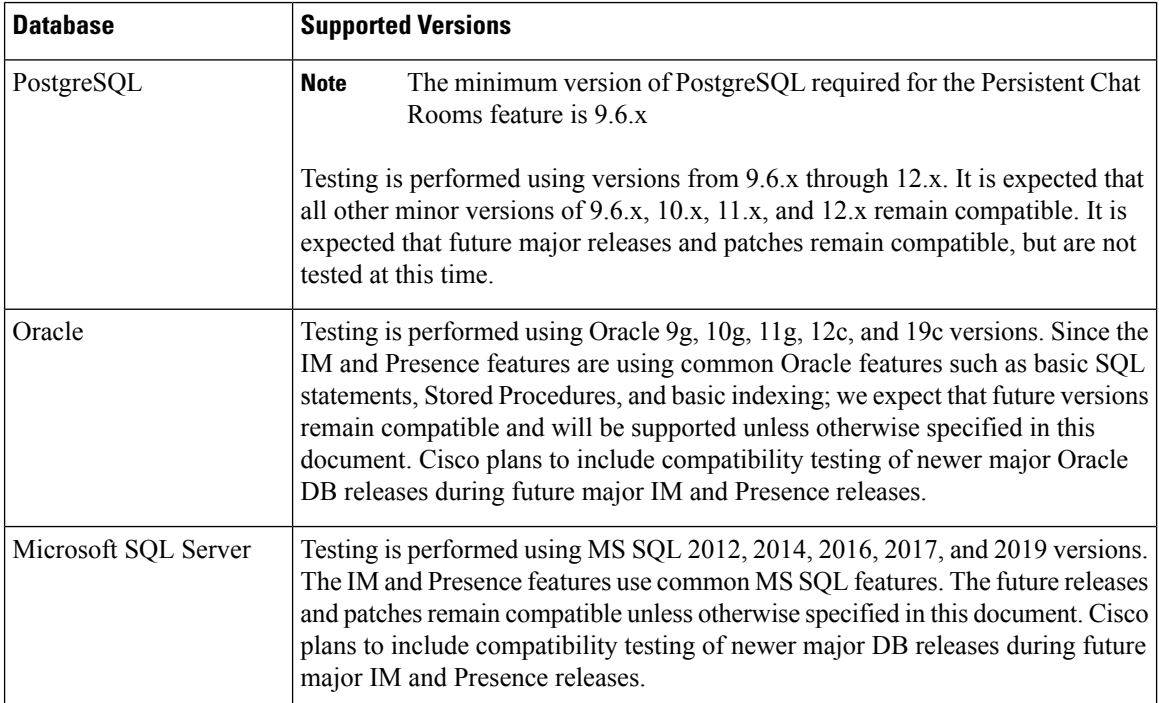

#### **Table 1: Database Support for the IM and Presence Service**

You can:

- Deploy the database on virtualized or non-virtualized platforms.
- Deploy the database on Windows or Linux operating systems, where supported. See the database documentation for details on the supported operating systems and platform requirements.
- IPv4 and IPv6 are supported by IM and Presence connections to external databases.

#### **Feature Requirements**

External database requirements differ depending on which features you want to deploy on the IM and Presence Service. Refer to the following table for support information for specific IM and Presence features.

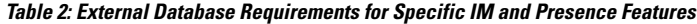

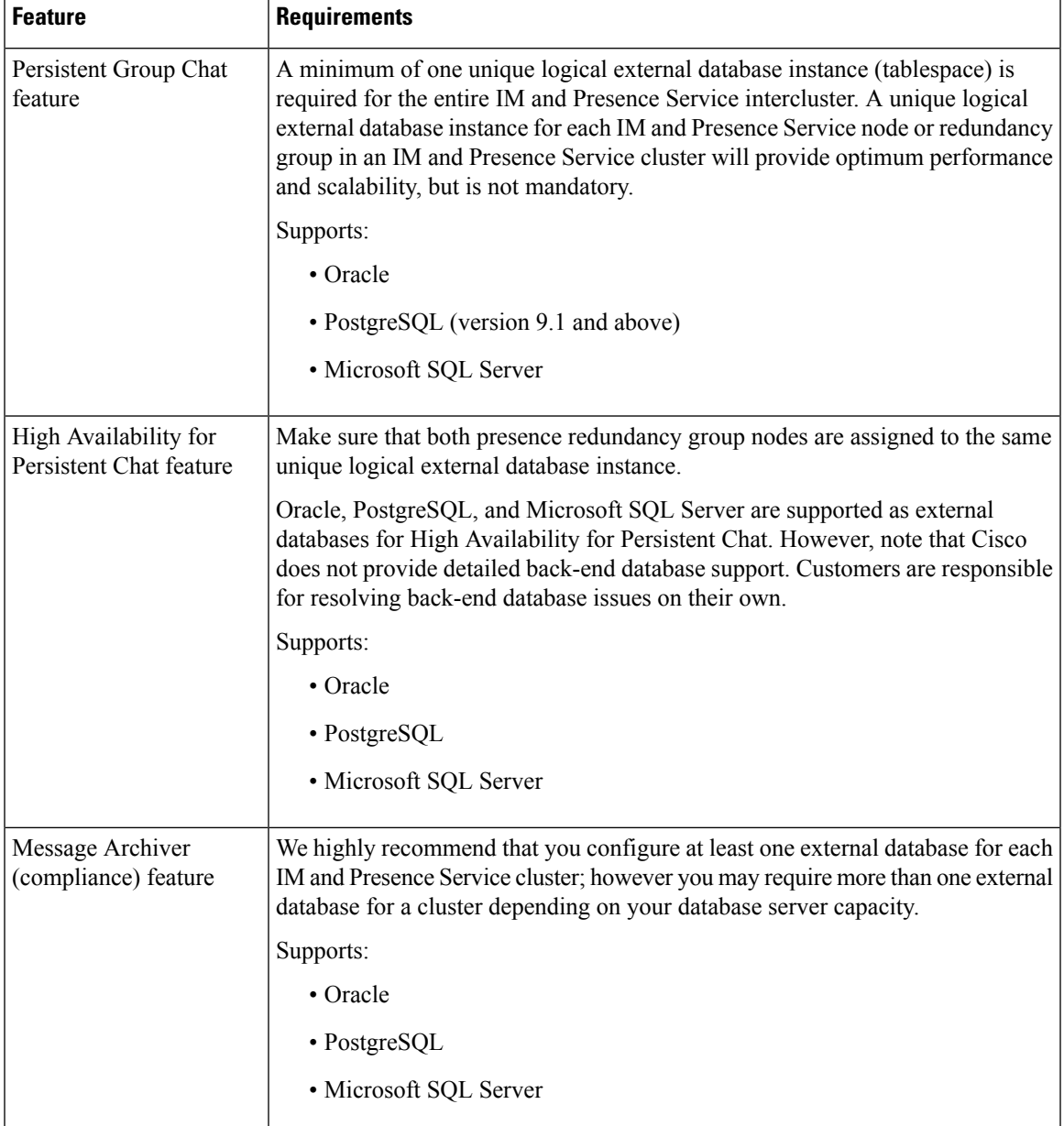

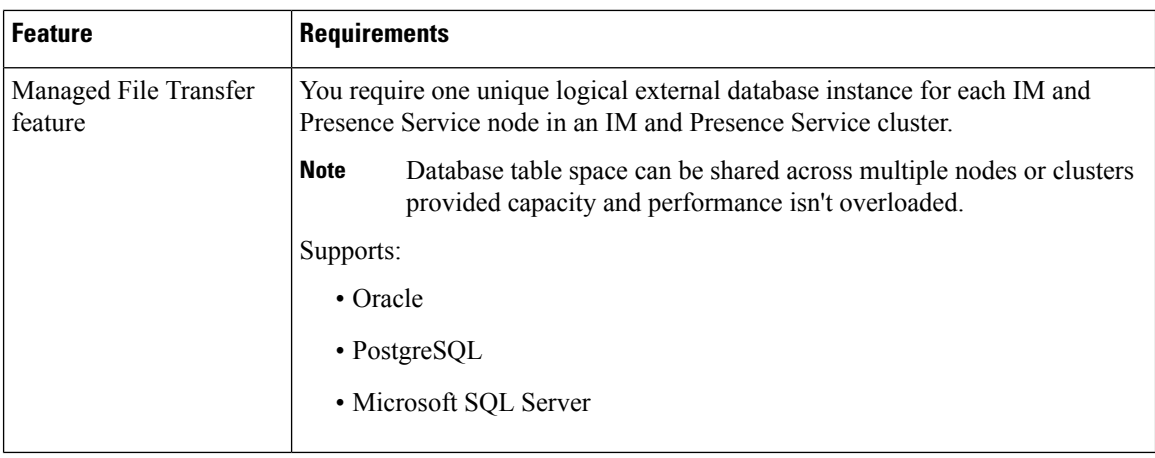

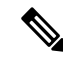

**Note**

If you deploy any combination of the persistent group chat, message archiver (compliance), and managed file transfer features on an IM and Presence Service node, the same unique logical external database instance (tablespace) can be shared across the features as each feature uses separate data tables. This is dependent on the capacity of the database instance.

### <span id="page-9-0"></span>**Additional Documentation**

This procedure only describes how to configure the external database on the IM and Presence Service. It does not describe how to fully configure the features that require an external database. See the documentation specific to the feature you are deploying for the complete configuration:

- For information on configuring the message archiver (compliance) feature on the IM and Presence Service, see *Instant Messaging Compliance for IM and Presence Service.*
- For information on configuring the persistent group chat feature on the IM and Presence Service, see *Configuration and Administration of the IM and Presence Service.*
- For information on configuring the managed file transfer feature on the IM and Presence Service, see *Configuration and Administration of the IM and Presence Service .*

### <span id="page-9-1"></span>**External Database Setup Prerequisites**

Before you install and configure the external database on the IM and Presence Service, perform the following tasks:

- Install the IM and Presence Service nodes as described in *Installation Guide for Cisco Unified Communications Manager and the IM and Presence Service*.
- Configure the IM and Presence Service nodes as described in *Configuration and Administration of IM and Presence Service*.

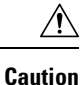

If the IM and Presence Service connects to an external database server using IPv6, ensure that the enterprise parameter is configured for IPv6 and that Eth0 is set for IPv6 on each node in the deployment; otherwise, the connection to the external database server fails. The message archiver and Cisco XCP Text Conference Manager will be unable to connect to the external database and will fail. For information about configuring IPv6 on the IM and Presence Service, see *Configuration and Administration of IM and Presence Service*.

### <span id="page-10-0"></span>**Performance Considerations**

When you configure an external database with the IM and Presence Service, you must consider the following recommendations:

- Reduce the round-trip delay (RTT) between the IM and Presence Service cluster and the external database to avoid performance issues. This is normally accomplished by locating the external database server as close as possible to the IM and Presence Service cluster.
- Do not allow the external database entries to be full which causes performance issues on the IM and Presence Service cluster. Regular maintenance of the external database plays an important role in preventing IM and Presence Service performance degradation.

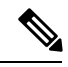

**Note**

The external database maintenance further tunes the query execution mechanisms of the database engine itself when the number of records in the database reaches certain threshold.

For example, on the MSSQL database by default when you enable the query execution optimization mechanism that is called Parameter Sniffing, it can negatively affect the performance of persistent chat service. If this optimization mechanism does not adjust with plan guides for concrete IM and Presence Service queries, delay in Instant Messages delivery to persistent chats will be introduced.

#### **Related Topics**

PostgreSQL [documentation](http://www.postgresql.org/docs/manuals/) Oracle [documentation](https://docs.oracle.com/en/) Microsoft Server [documentation](https://technet.microsoft.com/en-us/library/mt590198(v=sql.1).aspx)

### <span id="page-10-2"></span><span id="page-10-1"></span>**About Security Recommendations**

### **External Database Connection Security**

The IM and Presence Service provides a secure TLS/SSL connection to the external database but only when Oracle or MicrosoftSQL Server is chosen as the database type. We recommend that you consider this security limitation when you plan your IM and Presence Service deployment, and consider the security recommendations we provide in this topic.

### <span id="page-11-0"></span>**Maximum Limit Connection Setup**

For additional security, you can limit the maximum number of permitted connections to the external database. Use the guideline we provide here to calculate the number of database connections that are appropriate for your deployment. This section is optional configuration. The guideline infers that:

- You are running the managed file transfer, message archiver (compliance), and persistent group chat features on the IM and Presence Service.
- You configure the default number of connections to the database for the persistent group chat feature on the **Cisco Unified CM IM and Presence Administration** interface.

#### **Guideline**

PostgreSQL — max connections =  $(N \times 15)$  + Additional Connections

Oracle — QUEUESIZE =  $(N \times 15)$  + Additional Connections

Microsoft SQL Server — the maximum number of concurrent connections =  $(N x 15) +$  Additional Connections

- N is the number of nodes in your IM and Presence Service cluster.
- 15 is the default number of connections to the database on the IM and Presence Service, that is, five connections each for the managed file transfer, message archiver, and persistent group chat features.
- Additional Connections represents any independent administration or database administrator (DBA) connections to the database server.

#### **PostgreSQL**

To limit the number of PostgreSQL database connections, configure the max\_connections value in the postgresql.conf file located in the *install\_dir*/data directory. We recommend that you set the value of the max connections parameter equal to, or slightly larger than, the above guideline.

For example, if you have an IM and Presence Service cluster containing six nodes, and you require an additional three DBA connections, using the guideline above, you set the max\_connections value to 93.

#### **Oracle**

To limit the number of Oracle database connections, configure the QUEUESIZE parameter in the listener.ora file located in the *install\_dir*/data directory. We recommend that you set the value of the QUEUESIZE parameter equal to the above guideline.

For example, if you have an IM and Presence Service cluster containing 4 nodes, and you require one additional DBA connection, using the guideline above, you set the QUEUESIZE value to 61.

### **Microsoft SQL Server**

To limit the number of MS SQL Server database simultaneous connections carry out the steps below. We recommend that you set the size of the queue equal to the above guideline.

- **1.** From the **SQL Server Configuration Manager**, right-click the node you want to configure and click **Properties**.
- **2.** Click **Connections**.
- **3.** In the **Connections** pane, enter a value from 0 to 32767 in the **Max number of concurrent connections** dialog box.
- **4.** Restart the Microsoft SQL Server.

### <span id="page-12-0"></span>**Default Listener Port Setup**

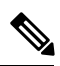

**Note** This section is an optional configuration.

For additional security, you may choose to change the default listening port on the external database:

- For PostgreSQL, see Set Up PostgreSQL Listening Port, on page 11 for details on how to edit the default listener port.
- For Oracle, you can edit the default listener port by editing the listener.ora config file
- For Microsoft SQL Server, you can assign a TCP/IP port number as the default listener port in the SQL Server Configuration Manager. For details, see Default Listener Port Setup for [Microsoft](#page-26-0) SQL Server, on [page](#page-26-0) 21.

 $\mathbf I$ 

ı

<span id="page-14-2"></span>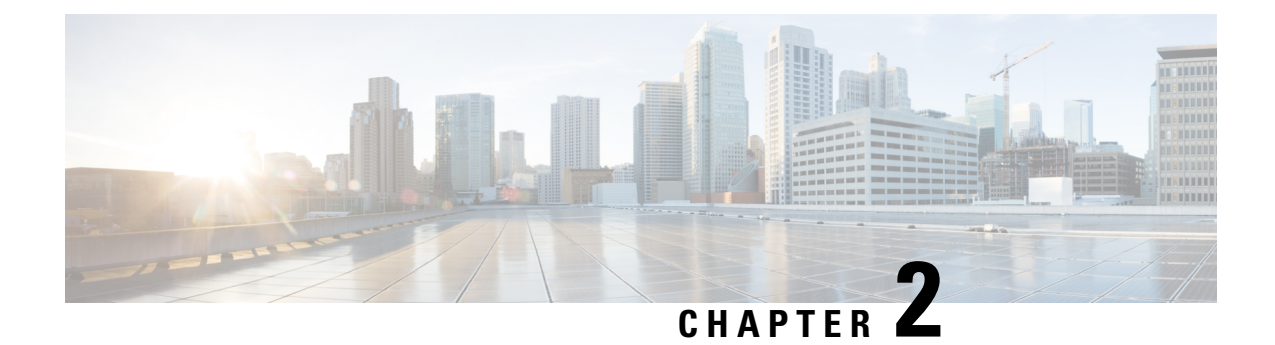

## <span id="page-14-0"></span>**Install PostgreSQL**

This chapter provides information about installing and setting up PostgreSQL.

- Install [PostgreSQL](#page-14-1) Database, on page 9
- Set Up [PostgreSQL](#page-16-0) Listening Port, on page 11
- User Access Restriction [Recommendations,](#page-17-0) on page 12

### <span id="page-14-1"></span>**Install PostgreSQL Database**

#### **Before you begin**

- Cisco recommends that a PostgreSQL DBA install and maintain the PostgreSQL server.
- Read the security recommendations for the PostgreSQL database in section About [Security](#page-10-1) [Recommendations,](#page-10-1) on page 5.
- For information on supported versions, see External Database Setup [Requirements,](#page-7-0) on page 2.

### **Procedure**

**Step 1** Enter these commands to sign in to the database server as a Postgres user:

>su - postgres

>psql

**Step 2** Create a new database user. The example below creates a new database user called *tcuser*:

#CREATE ROLE *tcuser* LOGIN CREATEDB;

If you deploy PostgresSQL version 8.4.x, you must configure the database user as a superuser at this point in the procedure, for example: **Note**

#ALTER ROLE *tcuser* WITH SUPERUSER;

**Step 3** Create the database. If your database contains ASCII characters only, create the database with SQL\_ASCII encoding. If your database contains non-ASCII characters, create the database with UTF8 encoding.

The example below creates an SQL\_ASCII database called  $t$  cmadb.

#CREATE DATABASE *tcmadb* WITH OWNER *tcuser* ENCODING 'SQL\_ASCII';

**Step 4** Configure user access to the database. Edit the *install\_dir*/data/pg\_hba.conf file to allow the *postgres* user and the new *tcuser* user to access the database. For example:

<span id="page-15-0"></span>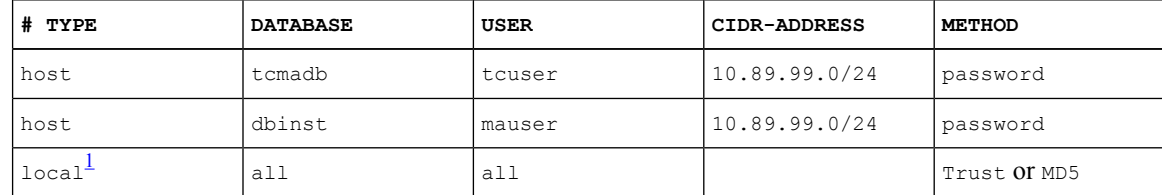

### <sup>1</sup> **For Unix domain socket connections only.**

**Step 5** Enter these commands to define passwords for the *postgres* and *tcuser* users:

#ALTER ROLE *postgres* WITH PASSWORD '*mypassword*';

#ALTER ROLE *tcuser* WITH PASSWORD '*mypassword*';

- You are required to enter a password for the database user when you configure an external database entry on the IM and Presence Service. **Note**
- **Step 6** If you are running the PostgreSQL version 8.3.7 or a later 8.3.x release, change the permission of the *tcuser* to superuser to allow this user access to the database. Enter this command:

#ALTER ROLE *tcuser* WITH SUPERUSER;

**Step 7** Configure the connections to the database from remote hosts. Edit the listen addresses parameter in the *install\_dir*/data/postgresql.conf file. For example:

listen addresses =  $'*'$ 

**Step 8** If you are running PostgreSQL version 9.1.1, or higher, you must set the following values in the postgresql.conf file:

escape string warning = off

standard conforming strings = off

**Step 9** Stop and restart the PostgreSQL service, for example:

/etc/rc.d/init.d/postgresql-8.3 stop

/etc/rc.d/init.d/postgresql-8.3 start

**Note** The commands to stop and start the PostgreSQL service may vary between PostgreSQL releases.

**Step 10** Enter these commands to sign in to the new database as the *postgres* user and enable PL/pgSQL:

>psql *tcmadb* -U *postgres*

**Note** The following example, up to the semicolon, should be entered as one line.

#CREATE FUNCTION *plpgsql\_call\_handler ()* RETURNS LANGUAGE\_HANDLER AS '\$libdir/plpgsql' LANGUAGE C;

#CREATE TRUSTED PROCEDURAL LANGUAGE plpgsql HANDLER *plpgsql\_call\_handler***;**

### **Troubleshooting Tips**

Do not turn on the following configuration items in the *install dir/data/postgresql.conf* file (by default these items are commented out):

```
client min messages = log
log_duration = on
```
#### **Related Topics**

About Security [Recommendations,](#page-10-1) on page 5

### <span id="page-16-0"></span>**Set Up PostgreSQL Listening Port**

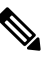

**Note** This section is optional configuration.

By default, the Postgresql database listens on port 5432. If you want to change this port, you must edit the PGPORT environment variable in /etc/rc.d/init.d/postgresql with the new port number.

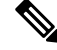

The PGPORT environment variable overrides the 'Port' parameter value in the /var/lib/pgsql/data/postgresql.conf file,so you must edit thePGPORT environment variable if you want the Postgresql database to listen on a new port number. **Note**

#### **Procedure**

**Step 1** Edit the PGPORT environment variable in /etc/rc.d/init.d/postgresql with the new port, for example:

IE: PGPORT=5555

**Step 2** Enter these commands to stop and start the PostgreSQL service:

# /etc/rc.d/init.d/postgresql start

- # /etc/rc.d/init.d/postgresql stop
- **Step 3** Confirm that the Postgresql database is listening on the new port using this command:

'lsof -i -n -P | grep postg'

postmaste 5754 postgres 4u IPv4 1692351 TCP \*:5555 (LISTEN)

**Tip** For IPv6 servers, enter postmaste 5754 postgres 4u IPv6 1692351 TCP \*: 5555 (LISTEN)

**Step 4** To connect to the database after you have changed the port, you must specify the new port number in the command using the -p argument. If you do not include the -p argument in the command, the Postgresql database attempts to use the default port of 5432, and the connection to the database fails.

For example:

psql tcmadb -p 5555 -U tcuser

## <span id="page-17-0"></span>**User Access Restriction Recommendations**

We strongly recommend that you restrict user access to the external database to only the particular user and database instance that the IM and Presence Serivce uses. You can restrict user access to the PostgreSQL database in the pg\_hba.conf file located in the <install\_dir>/data directory.

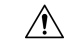

**Caution**

Do not configure 'all' for the user and database entries because potentially this could allow any user access to any database.

When you configure user access to the external database, we also recommend that you configure password protection for the database access using the 'password' method.

**Note**

You are required to enter a password for the database user when you configure a database entry on IM and Presence Service.

The following are examples of a secure user access configuration, and a less secure user access configuration, in the pg\_hba.conf file.

Example of a secure configuration:

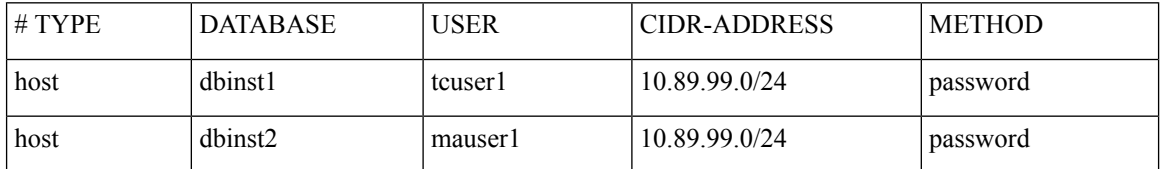

Example of a less secure configuration:

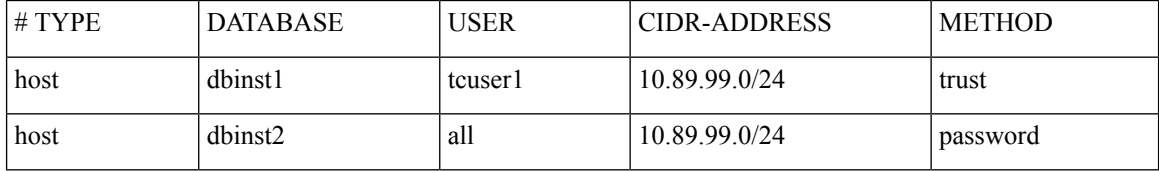

Notes on the example of a less secure configuration:

- The first entry contains no password protection for the database.
- The second entry allows any user to access the database "dbinst2".

#### **Related Topics**

Install [PostgreSQL](#page-14-1) Database, on page 9 PostgreSQL [documentation](http://www.postgresql.org/docs/manuals/)

<span id="page-18-2"></span>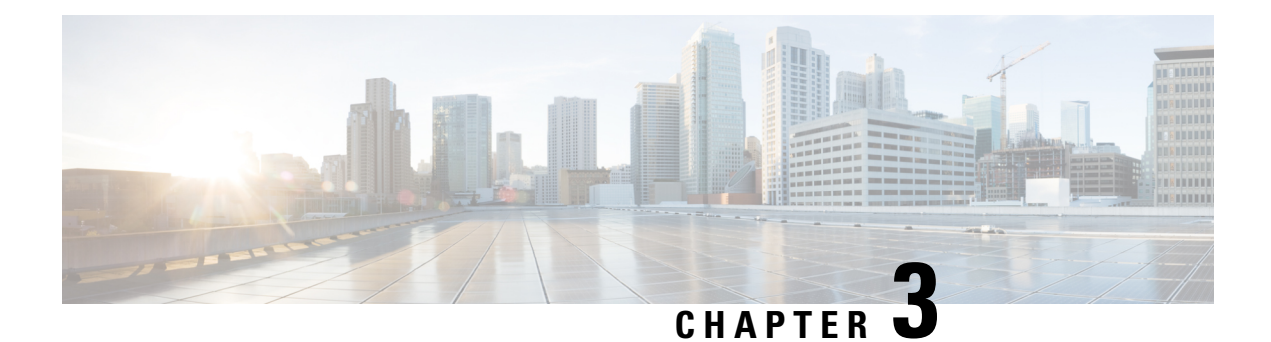

## <span id="page-18-0"></span>**Install Oracle**

This chapter provides information about installing and setting up an Oracle database.

- Install Oracle [Database,](#page-18-1) on page 13
- Create New [Database](#page-20-0) Instance, on page 15

### <span id="page-18-1"></span>**Install Oracle Database**

#### **Before you begin**

- Cisco recommends that an Oracle DBA install the Oracle server.
- You need to update the patch for the known Oracle defect: ORA-22275. If this is not done persistent chat rooms will not work properly.
- Read the security recommendations for the Oracle database in your Oracle documentation.
- For information on supported versions, see External Database Setup [Requirements,](#page-7-0) on page 2.
- For Oracle version 11 and earlier, you must configure your Oracle database to use UTF8 character encoding.
- As of Oracle version 12, you must configure the Oracle database to use AL32UTF8 character encoding, as UTF8 may lead to unexpected behavior. For example, if you use UTF8 with Oracle 12, chat rooms may be deleted when you restart the Cisco XCP Text Conference Manager service.
- To install the Oracle database, refer to your Oracle documentation.

To create tablespace and a database user, connect to the Oracle database as sysdba:

**sqlplus / as sysdba**

### **Procedure**

**Step 1** Create tablespace.

- The **DATAFILE** keyword of the **CREATE TABLESPACE** command tells Oracle where to put the tablespace's datafile. **Note**
- a) Enter the following command:

**CREATE TABLESPACE** *tablespace\_name* **DATAFILE**

'*absolute\_path\_to\_oracle\_installation***\oradata\***database\_name*\*datafile*.**dbf' SIZE 100M AUTOEXTEND ON NEXT 1M MAXSIZE UNLIMITED LOGGING EXTENT MANAGEMENT LOCAL SEGMENT SPACE MANAGEMENT AUTO;**

- Replace *tablespace\_name* with the tablespace name.
- Replace *absolute\_path\_to\_oracle\_installation* with the absolute path to where Oracle is installed. The entire path, including *datafile.*dbf, is enclosed in single quotation marks.
- Replace *database\_name* with the name of your database folder.
- The *datafile.*dbf must be created in a folder under **\oradata\**, in this case the *database\_name* folder.
- Replace *datafile*.dbf with the datafile name you want to create.

#### **Step 2** Create a database user.

**CREATE USER** *user\_name* **IDENTIFIED BY** "*new\_user's\_password*" **DEFAULT TABLESPACE** *tablespace\_name* **TEMPORARY TABLESPACE "TEMP" QUOTA UNLIMITED ON** *tablespace\_name* **ACCOUNT UNLOCK;**

- Replace *user\_name* with the new user's user name.
- The command **CREATE USER user\_name** without double quotes will default to upper case and with quotes it will maintain the case **Note**
- Replace "*new\_user's\_password*" with the new user's password.

**Important** Enclosing the *new\_user's\_password* within double quotation marks makes the variable case-sensitive. By default SQL identifiers are not case-sensitive.

- Replace *tablespace\_name* with the tablespace name.
- **Step 3** Grant permissions to the database user.

The following example grants the required permissions and privileges to a database user, which are needed to create or upgrade the schema:

- Prior to an upgrade, you must ensure that these permissions and privileges are granted, so that all IM and Presence Service services continue to operate as normal following the upgrade. **Note**
	- **GRANT CREATE SESSION TO** *user\_name*;
	- **GRANT CREATE TABLE TO** *user\_name*;
	- **GRANT CREATE PROCEDURE TO** *user\_name*;
	- **GRANT CREATE TRIGGER TO** *user\_name*;

After you have created or upgraded the schema, the following privileges can be revoked if greater access control is required:

**Note** Ensure that revoked privileges are granted again before upgrading.

- **REVOKE CREATE TABLE FROM** *user\_name*;
- **REVOKE CREATE PROCEDURE FROM** *user\_name*;
- **REVOKE CREATE TRIGGER FROM** *user\_name*;

**Note** IM and Presence Service only requires the **CREATE SESSION** privilege for regular operation.

 $\overline{\phantom{a}}$ 

**Related Topics**

Oracle [Documentation](http://www.oracle.com/pls/db111/portal.portal_db?selected=11)

## <span id="page-20-0"></span>**Create New Database Instance**

### **Procedure**

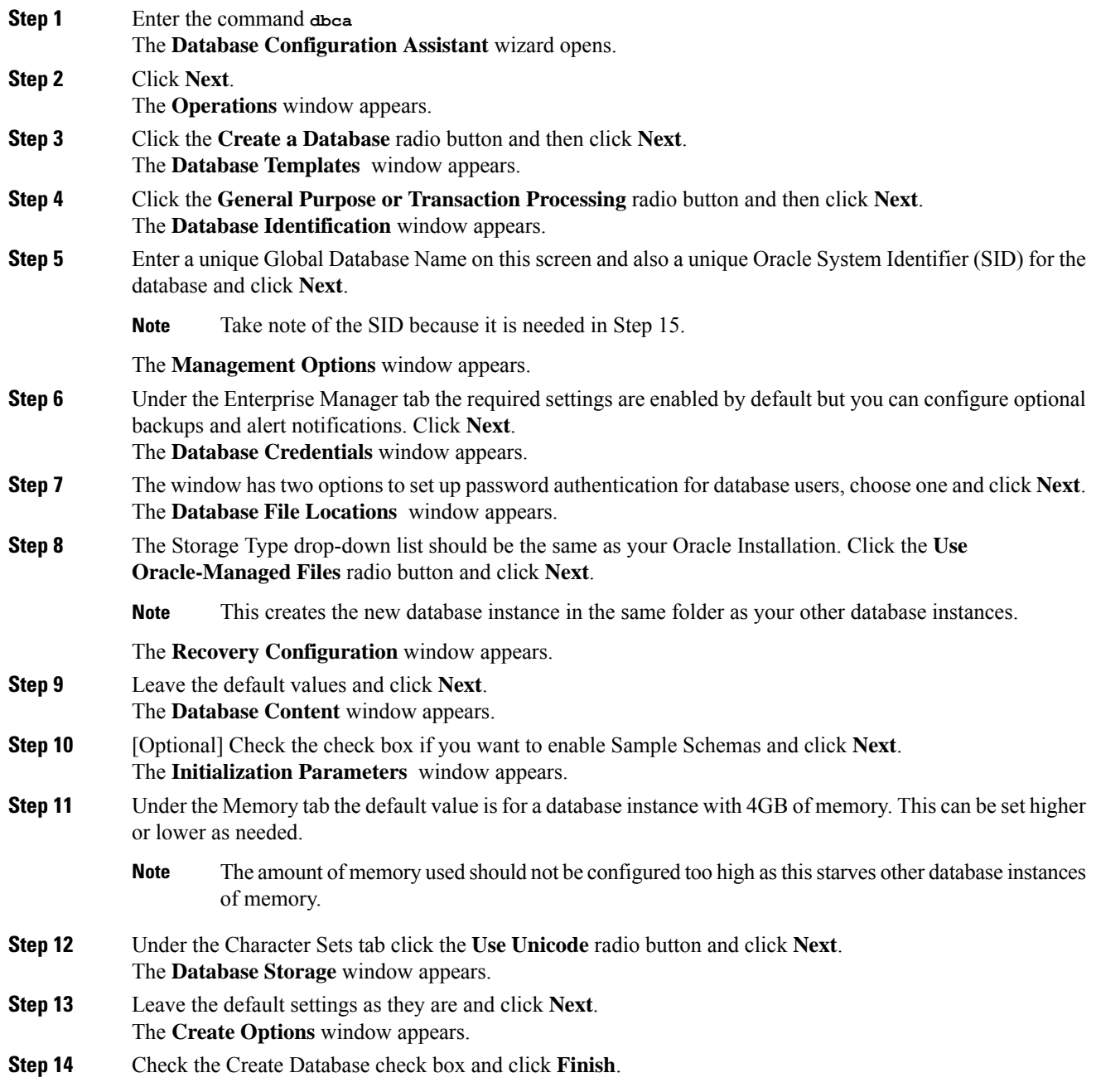

### **Step 15** Once a new database instance is created, you must temporarily change the ORACLE\_SID environment variable (from Step 5) on your Unix system by running the command:

**export ORACLE\_SID=***new\_oracle\_db\_instance\_sid*.

This will change the SID so when you login using sqlplus, it will use the new instance and not the old one; you can then repeat the steps in Install Oracle [Database,](#page-18-1) on page 13.

Once these steps are completed you can change the ORACLE\_SID environment variable by sourcing the bash profile(assuming the old SID is in the bash profile) or by running the export command (Step 15) but changing the SID back to its original value.

<span id="page-22-3"></span>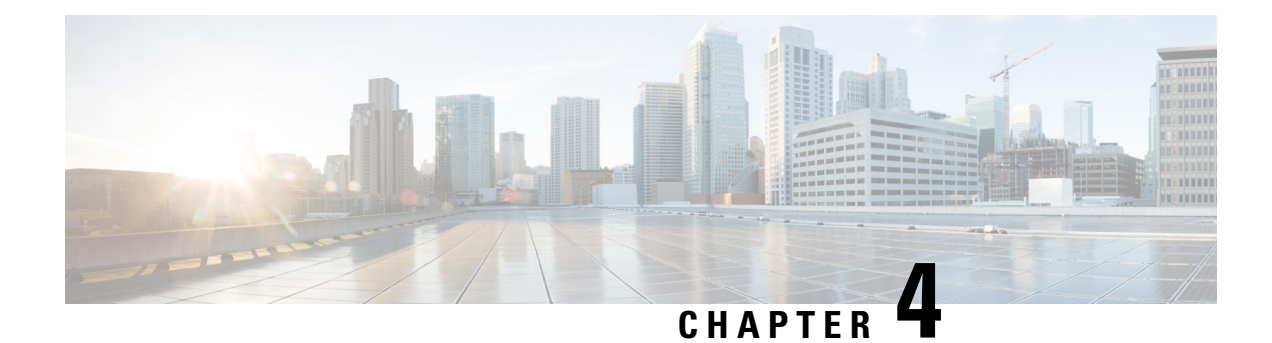

## <span id="page-22-0"></span>**Install Microsoft SQL Server**

This chapter provides information about installing and setting up Microsoft SQL.

- Encrypted Database Not [Supported,](#page-22-1) on page 17
- Install and Setup [Microsoft](#page-22-2) SQL Server, on page 17
- Database [Migration](#page-26-1) Required for Upgrades with Microsoft SQL Server, on page 21

### <span id="page-22-1"></span>**Encrypted Database Not Supported**

The IM and Presence Service does not support an encrypted database with Microsoft SQL Server, except in the following cases:

• The IM and Presence Service supports an encrypted compliance database for the Message Archiver feature. For 11.5(x) releases, this feature is supported as of 11.5(1)SU5. This feature is not supported for  $12.0(x)$ , but is supported for  $12.5(1)$ .

## <span id="page-22-2"></span>**Install and Setup Microsoft SQL Server**

#### **Before you begin**

- Read the security recommendations for the Microsoft SQL database in the About Security Recommendations section.
- For information on supported versions, see External Database Setup [Requirements](http://www.cisco.com/c/en/us/td/docs/voice_ip_comm/cucm/im_presence/database_setup/11_5_1/cup0_b_database-setup-guide-imp-115/cup0_b_database-setup-guide-imp-115_chapter_00.html#reference_6CA83246733D800138FE3F8DCD3FCFA9).
- To install the MS SQL Server, refer to your Microsoft documentation.

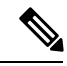

**Note**

In compliance with XMPP specifications, the IM and Presence Service node uses UTF8 character encoding. This allows the node to operate using many languages simultaneously and to display special language characters correctly in the client interface. If you want to use Microsoft SQL with the node, you must configure it to support UTF8.

Connect to the MS SQL Server using **Microsoft SQL Server Management Studio**.

### <span id="page-23-0"></span>**Create a New Microsoft SQL Server Database**

Use this procedure to create a new Microsoft SQL Server database.

### **Procedure**

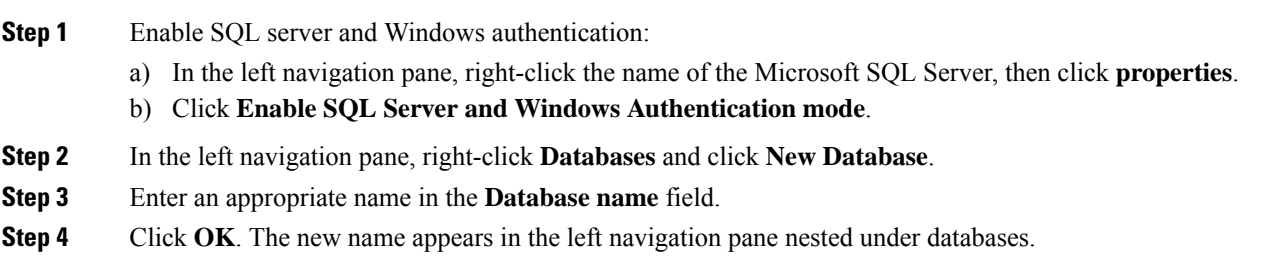

### <span id="page-23-1"></span>**Configure MSSQL Named Instance**

Microsoft SQL Server Browser service is responsible for listening on UDP port 1433 for incoming connections to a named instance. TheSQL Server Browser service responds to the client with a dynamically assigned TCP port number, which is used for that session connection to the named instance.

IM and Presence does not support dynamic port allocation, so you need to configure the Microsoft SQL Server instance to use a static TCP port.

Use this procedure to statically assign a listening port for a named instance:

### **Procedure**

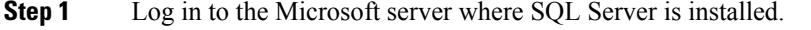

**Step 2** Select **Start > Microsoft SQL Server > SQL Server Configuration.**

- **Step 3** In the SQL Server Configuration Manager, select **SQL Server Network Configuration > Protocols for <named\_Instance\_name>**, and then select the TCP\IP protocol name.
- **Step 4** In the TCP\IP properties for the named instance, select the **IP** Address tab. The configuration will have several IP configuration sections, such as IP1, IP2, IP3, IP4, IP5, IP6 and IPALL.
- **Step 5** Perform the following steps for each of the above referenced IP configuration sections:
	- a) Remove any configuration in the **<TCP Dynamic Ports>** field.
	- b) Choose a TCP port you want to use for the named instance and update the **TCP Port** field with the chosen port.
	- c) Add a firewall rule for the SQL named instance.
	- When configuring the external database in IM and Presence, make sure to update the SQL TCP port to the value that is defined in the previous steps. **Note**

### <span id="page-24-0"></span>**Create a new Login and Database User**

Use this procedure to create a new login and Microsoft SQL database user.

### **Procedure**

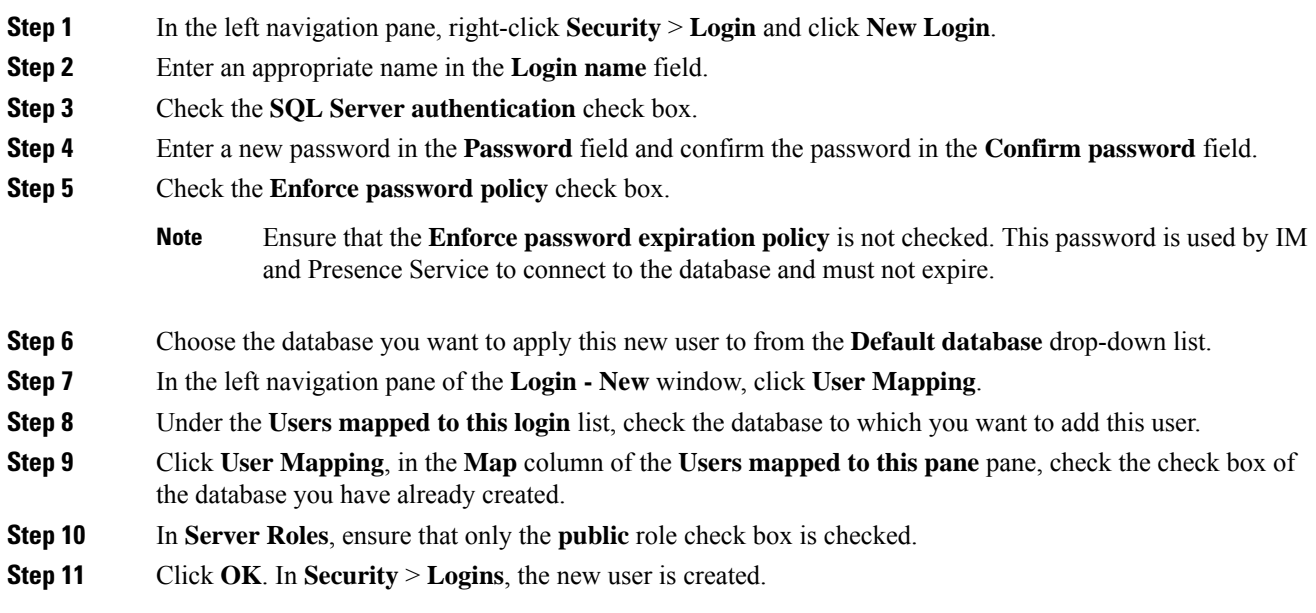

### <span id="page-24-1"></span>**Grant Database User Owner Privileges**

Use this procedure to grant ownership of a Microsoft SQL database to a database user.

### **Procedure**

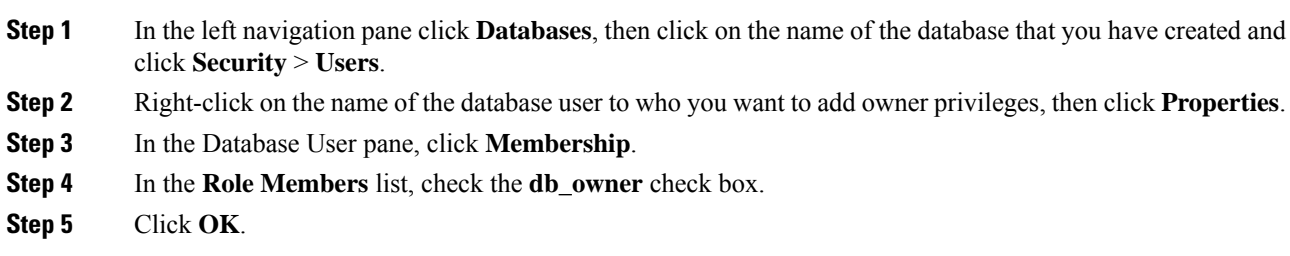

### <span id="page-24-2"></span>**[Optional] Database User Access Restrictions**

Use this procedure if you want to remove the database user as the database owner and apply further optional restrictions to the database user on the Microsoft SQL Server database.

∕∖∖

**Caution**

If during an IM and Presence Service upgrade, there is a database schema upgrade, then the database user must have owner privileges for the database.

#### **Before you begin**

Ensure that you carry out the procedures in the [Configure](#page-30-3) IM and Presence Service for External Database, on [page](#page-30-3) 25 chapter.

### **Procedure**

**Step 1** Create a new database role for executing stored procedures:

- a) In the left navigation pane click **Databases**, then click the name of the database to which you want to add new database roles.
- b) Right-click **Roles**, and click **New Database Role**.
- c) In the **Database Role** window, click **General**.
- d) Enter an appropriate name in the **Role name** field.
- e) Click **Securables**, then click **Search** to open the **Add Objects** window.
- f) Choose the **Specific Objects** radio button, and click **OK**.
- g) Click **Object Types** to open the **Select Object Types** window.
- h) In the **Select Object Types** window, check the **Stored procedures** check box and click **OK**. Stored procedures is then added to the **Select these object types** pane.
- i) Click **Browse**.
- j) In the **Browse for Objects** window, check the following check boxes:
	- [dbo][jabber store presence]
	- [dbo][ud\_register]
	- [dbo][ps get affiliation]
	- [dbo][tc\_add\_message\_clear\_old]
	- [dbo][wlc\_waitlist\_update]
- k) Click **OK**. The new names appear in the **Enter the object names to select** pane.
- l) On the **Select Objects** window, click **OK**.
- m) From the **Database Role** window, click the first entry in the list of objects in the **Securables** list.
- n) In the **Explicit** list, check the **Grant** check box for the **Execute** permission.
- o) Repeat step 13 and 14 for all objects in the **Securables** list.
- p) Click **OK**.

A new database role is created in **Security** > **Roles** > **Database Roles**.

**Step 2** To update the database user's database role membership:

- a) Under **Security** > **Users**, right-click on the database user you have created, then click **Properties**.
- b) In the **Database User** window, click **Membership** in the left navigation pane.
- c) In the **Role Members pane**, uncheck the **db\_owner** check box.

Ш

d) Check the check boxes for **db\_datareader**, **db\_datawriter**, and the database role which you created in step 1.

**Step 3** Click **OK**.

### <span id="page-26-0"></span>**Default Listener Port Setup for Microsoft SQL Server**

Assign a TCP/IP port number to the SQL Server Database Engine as the default listener port.

### **Procedure**

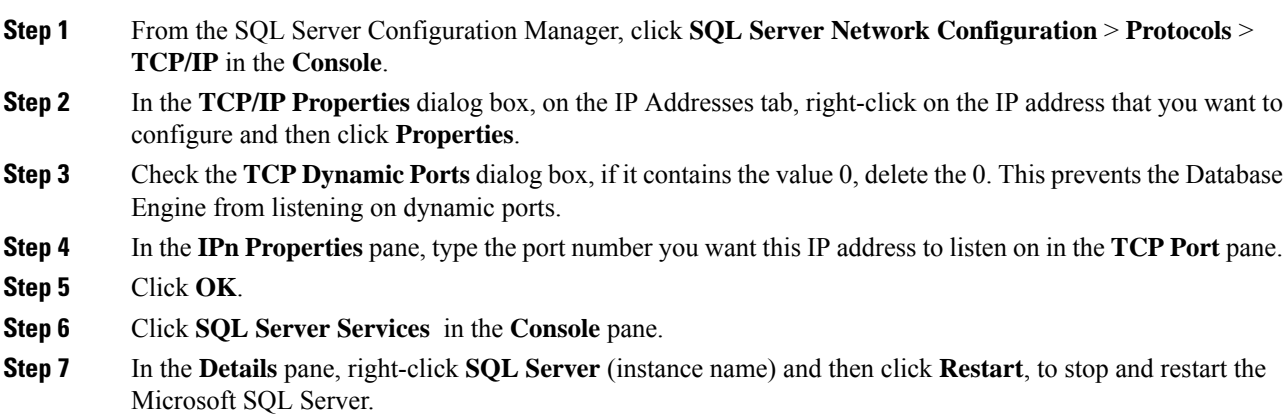

## <span id="page-26-1"></span>**Database Migration Required for Upgrades with Microsoft SQL Server**

If you have Microsoft SQL Server deployed as an external database with the IM and Presence Service and you are upgrading from 11.5(1), 11.5(1)SU1, or 11.5(1)SU2, you must create a new SQL Server database and migrate to the new database. This is required due to enhanced data type support in this release. If you don't migrate your database, schema verification failure will occur on the existingSQL Server database and services that rely on the external database, such as persistent chat, will not start.

After you upgrade your IM and Presence Service, use this procedure to create a new SQL Server database and migrate data to the new database.

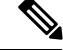

**Note** This migration is not required for Oracle or PostgreSQL external databases.

#### **Before You Begin**

The database migration is dependent on the MSSQL migrate script.sql script. Contact Cisco TAC to obtain a copy.

I

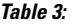

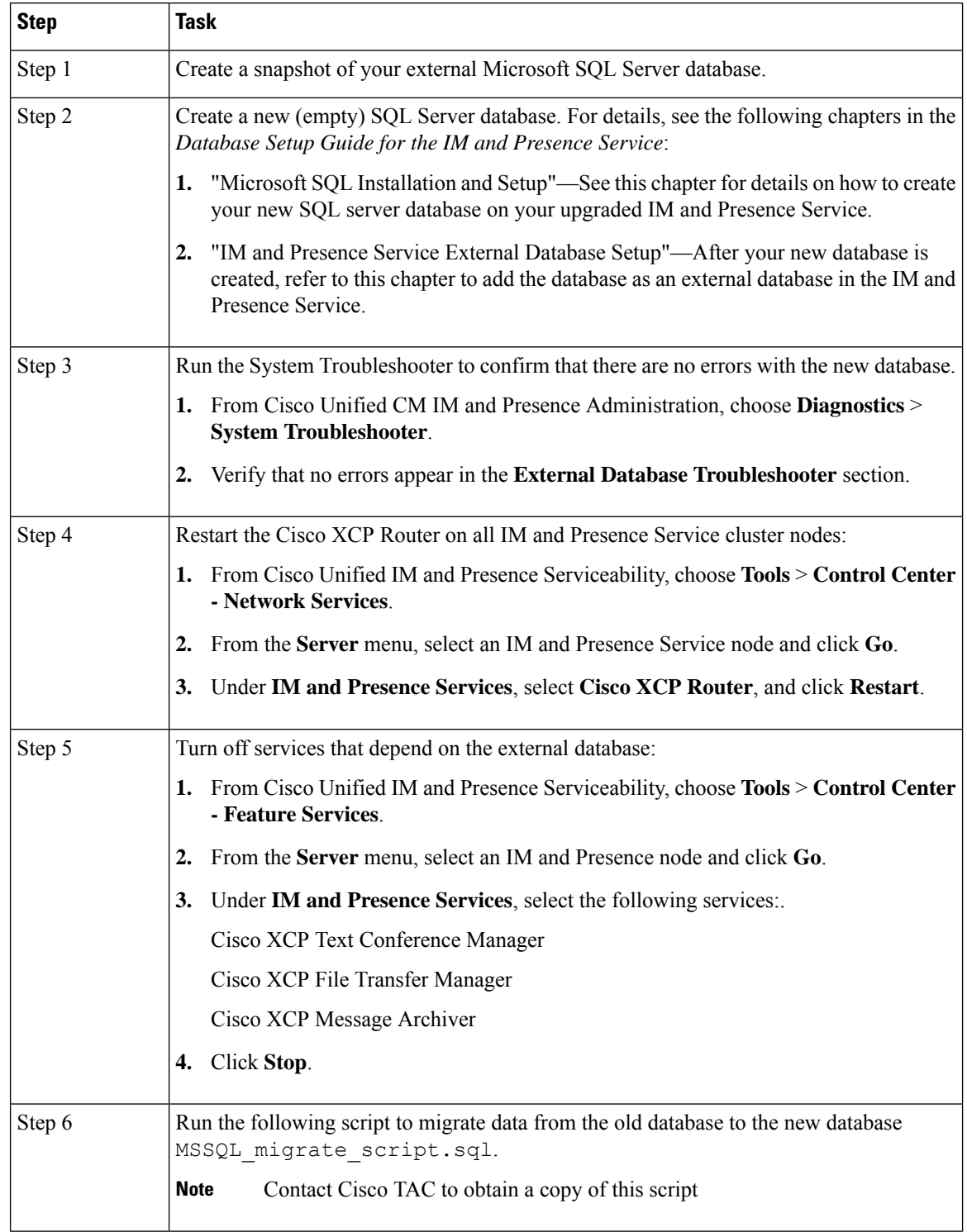

 $\mathbf I$ 

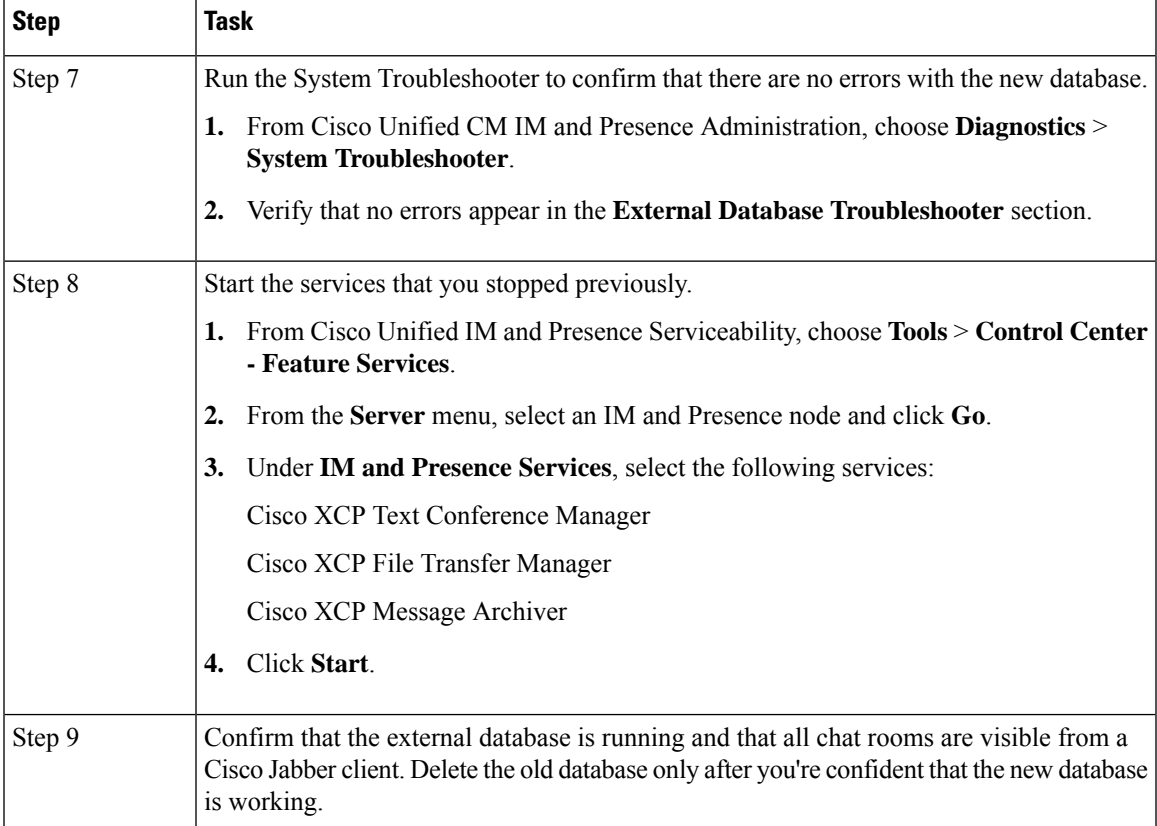

I

<span id="page-30-3"></span><span id="page-30-0"></span>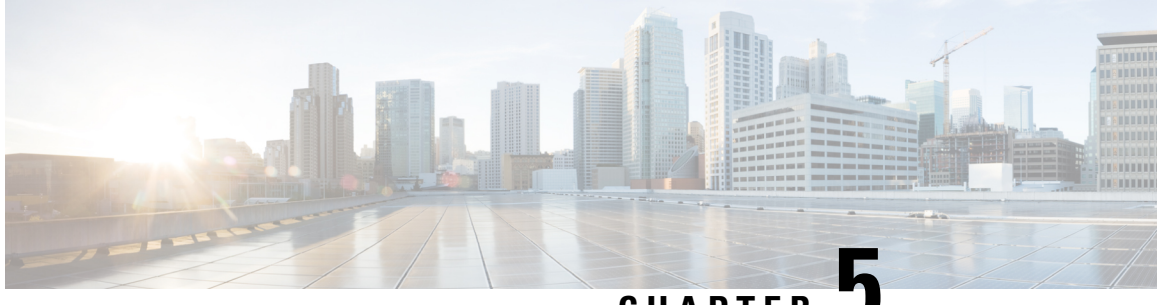

**CHAPTER 5**

## **Configure IM and Presence Service for External Database**

This chapter provides information about configuring the IM and Presence Service for the external database connection.

- About External Database [Assignment,](#page-30-1) on page 25
- Set Up External [Database](#page-31-1) Entry on IM and Presence Service, on page 26
- External Database for Persistent Chat High [Availability,](#page-33-0) on page 28
- Message [Archiver](#page-34-0) Network Latency, on page 29
- Verify External Database [Connection,](#page-36-0) on page 31
- Verify External Database [Connection](#page-37-0) Status on IM and Presence Service, on page 32

### <span id="page-30-2"></span><span id="page-30-1"></span>**About External Database Assignment**

### **External Database and Node Assignment**

When you configure an external database entry on the IM and Presence Service, you assign the external database to a node, or nodes, in your cluster as follows:

- Message Archiver (compliance) You require at least one external database per cluster. Depending on your deployment requirements, you can also configure a unique external database per node.
- Persistent Group Chat You require a unique external database per node. Configure and assign a unique external database for each node in your cluster.
- Managed File Transfer You require one unique logical external database instance for each IM and Presence Service node, in an IM and Presence Service cluster/sub-cluster that has the Cisco XCP File Transfer Manager service activated.
- If you deploy the persistent group chat, message archiver, and managed file transfer features on an IM and Presence Service node, you can assign the same external database to all or any combination of the features.

### For more information see:

• Message Archiver — *Instant Messaging Compliance for IM and Presence Service on Cisco Unified Communications Manager*.

- Persistent Group Chat *Configuration and Administration of IM and Presence Service on Cisco Unified Communications Manager.*
- ManagedFile Transfer *Configuration and Administration of IM and Presence Service on Cisco Unified Communications Manager*.

#### **Related Topics**

Set Up External [Database](#page-31-1) Entry on IM and Presence Service, on page 26 External Database [Connection](#page-31-0), on page 26

### <span id="page-31-0"></span>**External Database Connection**

IM and Presence Service does not establish a connection to the external database when you configure an external database entry. The external database has not created the database schema at this point. It is only when you assign an external database entry to a node that IM and Presence Service establishes an ODBC (Open Database Connectivity) connection with the external database. Once IM and Presence Service establishes a connection, the external database creates the database tables for the IM and Presence Service features.

Once you assign an external database entry to a node, you can validate the connection using the System Troubleshooter in the **Cisco Unified CM IM and Presence Service Administration** user interface.

#### **Related Topics**

Set Up External [Database](#page-31-1) Entry on IM and Presence Service, on page 26 Verify External Database Connection Status on IM and Presence Service

### <span id="page-31-1"></span>**Set Up External Database Entry on IM and Presence Service**

Perform this configuration on the IM and Presence Service database publisher node of your cluster.

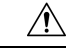

```
Caution
```
If your IM and Presence Service node connects to an external database server using IPv6, ensure that the enterprise parameter is configured for IPv6 and that Eth0 is set for IPv6 on each node in the deployment; otherwise, the connection to the external database server fails. The Message Archiver and Cisco XCP Text Conference Manager are unable to connect to the external database and fail.For information about configuring IPv6 on IM andPresenceService, see *Configuration and Administration of IM and Presence Service on Cisco Unified Communications Manager*.

#### **Before you begin**

- Install and configure the external database.
- Obtain the hostname or IP address of the external database.
- If using Oracle, retrieve the tablespace value. To determine the tablespace available for your Oracle database, execute the following query as sysdba:

```
SELECT DEFAULT_TABLESPACE FROM DBA_USERS WHERE USERNAME = 'USER_NAME';
```
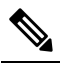

sent from the Microsoft SQL Server

The user name must be capitalized and in single quotes (a string **Note** literal) for this command to succeed, even if you defined the user with lowercase characters.

### **Procedure**

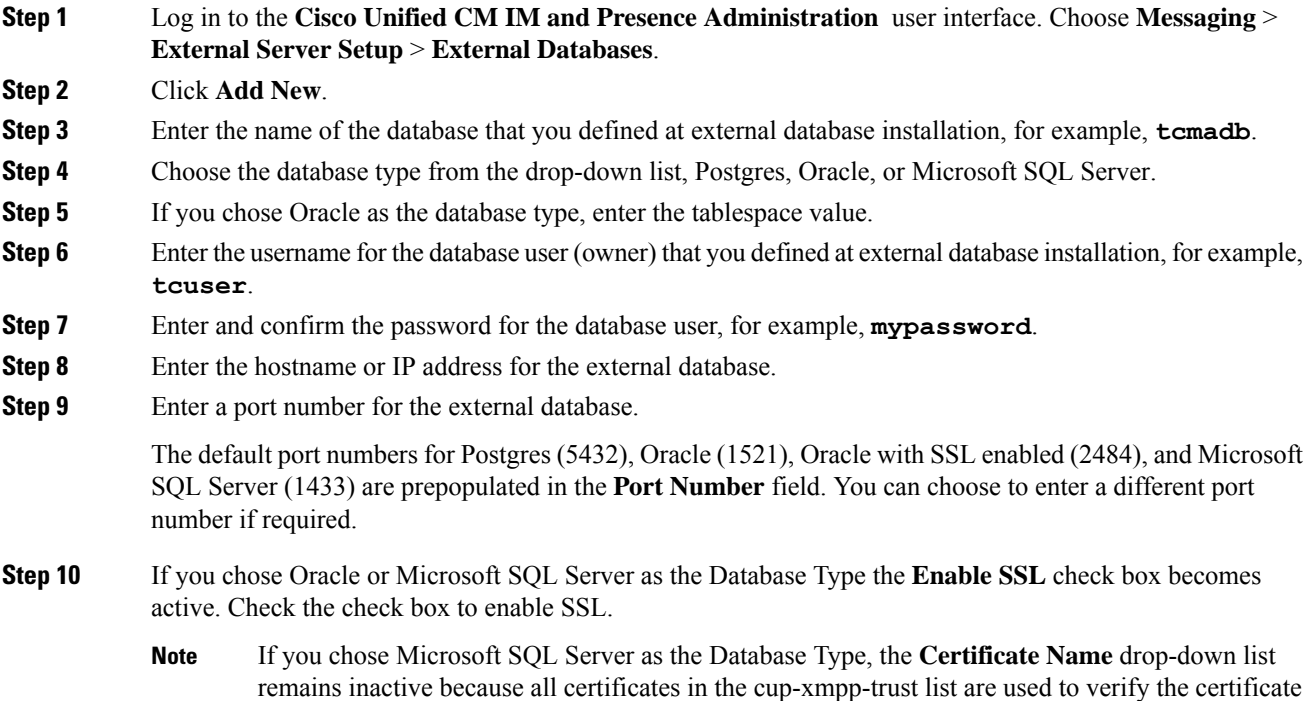

If you chose Oracle as the Database Type, the **Certificate Name** drop-down list becomes active. Choose a certificate from the drop-down list.

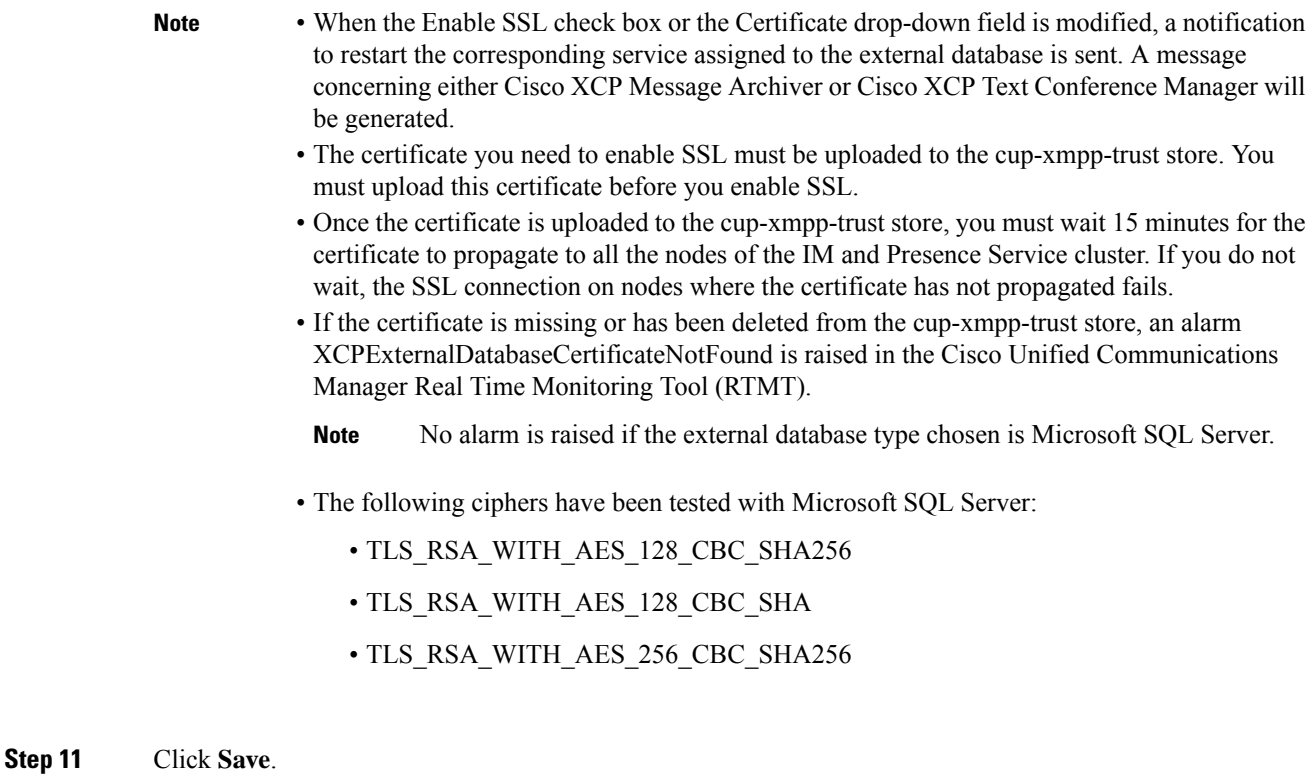

### **Related Topics**

Verify External Database [Connection,](#page-36-0) on page 31

## <span id="page-33-0"></span>**External Database for Persistent Chat High Availability**

For information on supported versions, refer to the External Database Setup [Requirements](http://www.cisco.com/c/en/us/td/docs/voice_ip_comm/cucm/im_presence/database_setup/11_5_1/cup0_b_database-setup-guide-imp-115/cup0_b_database-setup-guide-imp-115_chapter_00.html#reference_6CA83246733D800138FE3F8DCD3FCFA9) section of the *Database Setup Guide for IM and Presence Service*.

Ш

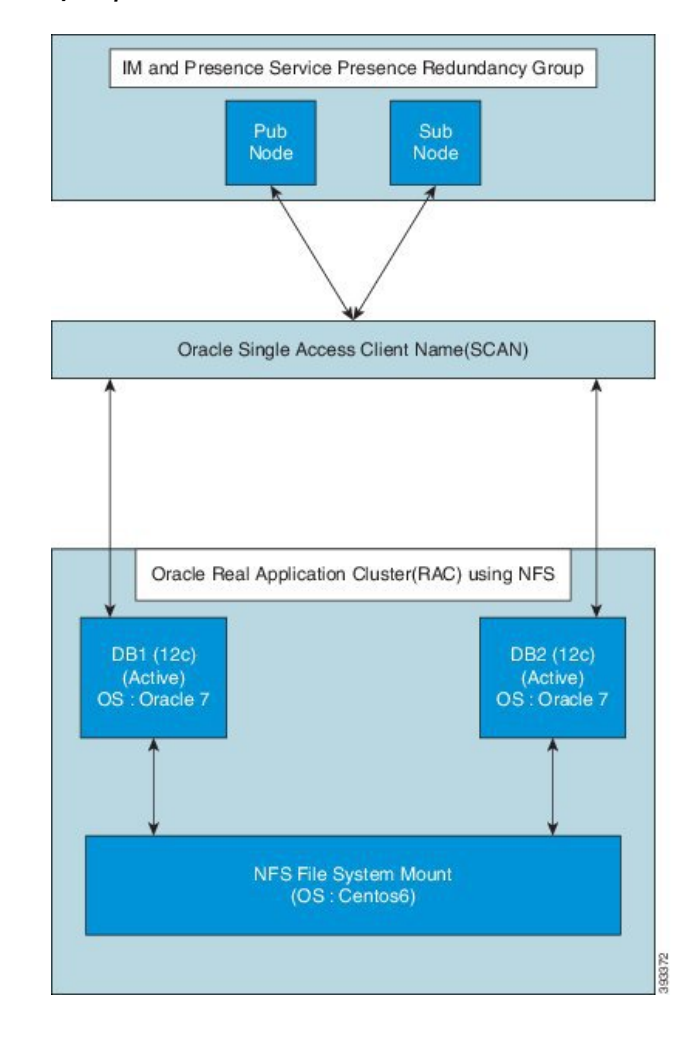

**Figure 1: Oracle High Availability Setup**

### <span id="page-34-0"></span>**Message Archiver Network Latency**

Cisco IM and Presence Service is enabled for persistent chat, message archiving, or compliance logging. e recommend to place the external database servers on the same side of the WAN as the associated Cisco IM and Presence Service subclusters to keep a low network latency.

In case the external database cannot be located on the same side of the WAN as its associated Cisco IM and Presence Service subcluster, the following considerations apply with respect to deployment profile and latency.

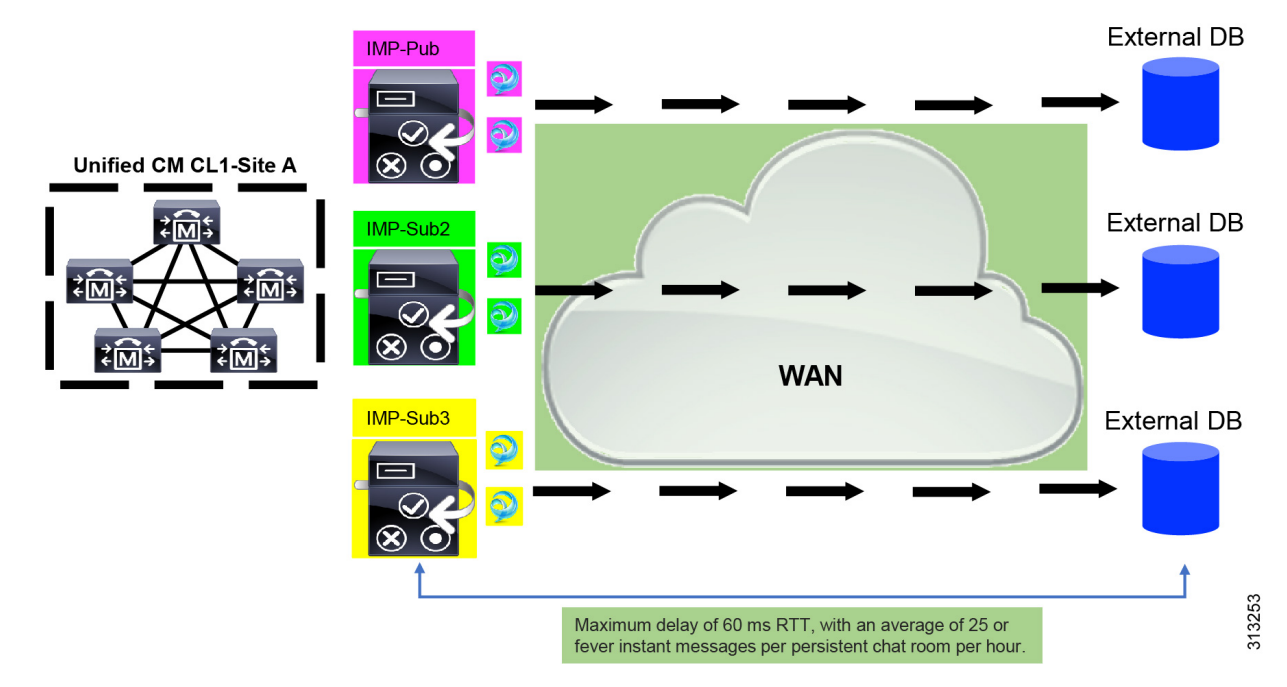

**Figure 2: Message Archiver with External Database Across the WAN**

The Message Archiver feature is latency dependent. When modeling acceptable network latency due to round-trip time (RTT), the following parameters apply:

- Number of users per Cisco IM and Presence Service
- Average number of messages per time interval
- Number of active chat rooms
- Average number of users per active chat room
- Average number of messages per active chat room per time interval
- Average number of logged in devices per user

As network latency increases, the number of users, devices, and/or messages per user must decrease.

Ш

#### **Figure 3: Max Latency/RTT plot**

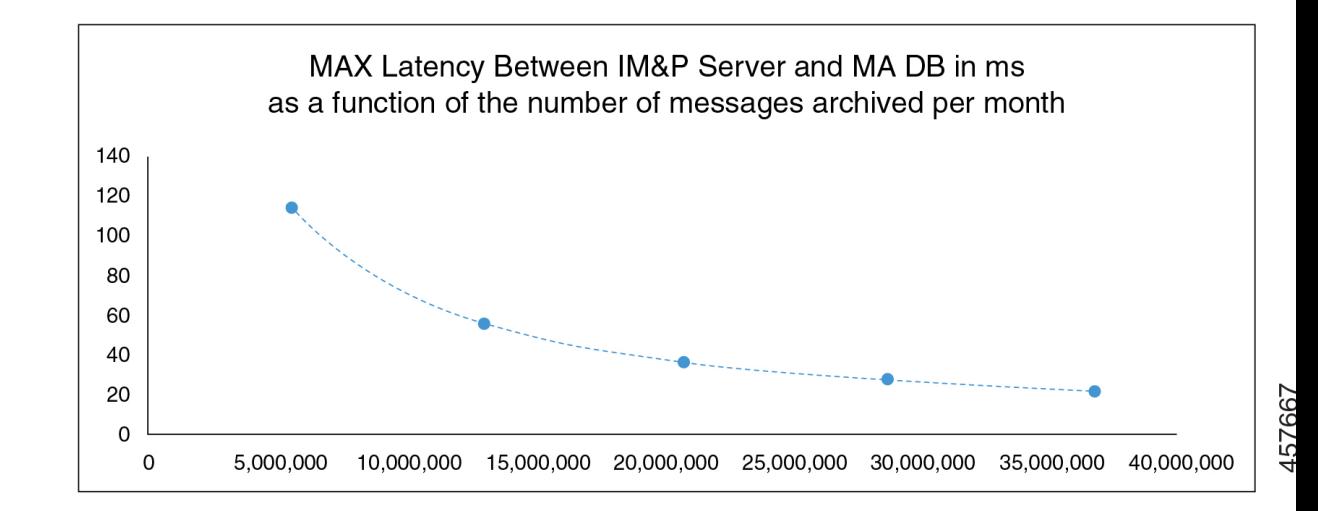

### **Calculating the Max Latency/RTT**

Use the guideline we provide here to calculate the Max Latency/RTT.

#### **Guideline**

The Max Latency/RTT time (in ms) for the given number of monthly archived messages is calculated using the following formula:

Max RTT=8\*107\*TMM<sup>-o.867</sup>

Where TMM represents the total number of archived messages per month.

### <span id="page-36-0"></span>**Verify External Database Connection**

If you make a configuration change in the *install\_dir*/data/pg\_hba.conf file or the *install dir/data/postgresql.conf* file after you assign the external database, perform these steps:

#### **Procedure**

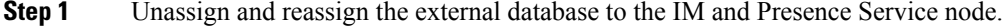

**Step 2** Restart the Cisco XCP Router service. Log in to the **Cisco Unified IM and Presence Serviceability** user interface. Choose **Tools** > **Control Center - Network Services** to restart this service.

### **Related Topics**

Install [PostgreSQL](#page-14-2), on page 9 Install [Oracle](#page-18-2), on page 13 Install [Microsoft](#page-22-3) SQL Server, on page 17

## <span id="page-37-0"></span>**VerifyExternalDatabaseConnectionStatusonIMandPresence Service**

IM and Presence Service provides the following status information on an external database:

- Database reachability Verifies that the IM and Presence Service can ping an external database.
- Database connectivity Verifies that the IM and Presence Service has successfully established an Open Database Connectivity (ODBC) connection with the external database.
- Database schema verification Verifies that the external database schema is valid.

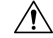

If your IM and Presence Service node connects to an external database server using IPv6, ensure that the enterprise parameter is configured for IPv6 and that Eth0 is set for IPv6 on each node in the deployment; otherwise, the connection to the external database server fails. The message archiver (compliance) and Cisco XCP Text Conference Manager is unable to connect to the external database and fails. For information about configuring IPv6 on IM and Presence Service, see *Configuration and Administration of IM and Presence Service on Cisco Unified Communications Manager*. **Caution**

#### **Procedure**

- **Step 1** Log in to the **Cisco Unified CM IM and Presence Administration** user interface. Choose **Messaging** > **External Server Setup** > **External Databases**.
- **Step 2** Click **Find**.
- **Step 3** Choose the external database entry that you want to view.
- **Step 4** Verify that there are check marks beside each of the result entries for the external database in the External Database Status section.
- **Step 5** In the **Cisco Unified CM IM and Presence Administration** user interface, choose **Diagnostics** > **System Troubleshooter**.
- **Step 6** Verify that there are check marks beside the status of each of the external database connection entries in the External Database Troubleshooter section.

#### **Troubleshooting Tips**

- The IM and Presence Service generates an alarm if it loses ODBC to an external database.
- Changing the password of the external database user when the IM and Presence Service is already connected to the external database will not affect the existing connections. When the Cisco XCP Router service is restarted, it destroys the existing connections and the new password is used for creating new connections.

If the user password is changed only on the external database, the configured IM and Presence features relying on the external database continues to work using the existing connections established with the old user password. However, this transient phase shall be kept to a minimum and at the earliest ensure to update the password on the IM and Presence Service too.

• You can also verify the status of the Postgres database connection using the **psql** command. You must sign in to the Linux shell from a remote support account to run this command; it is not accessible through the administrator CLI. Run the following command after you install the Postgres database, but before you assign the database to an IM and Presence Service node.

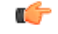

**hutat** For **psql** to run, you must first set an environment variable by entering:

**\$export LD\_LIBRARY\_PATH=\$LD\_LIBRARY\_PATH:/usr/local/xcp/lib**

Enter:

```
$sudo -u xcpuser /usr/local/xcp/bin/psql -U db_user -h db_server db_name
```
For example:

- **\$sudo –u xcpuser /usr/local/xcp/bin/psql –U** *postgres* **-h** *node1 tcmadb*
- You can verify the status of the Oracle database connection by executing the following commands from the root:

```
export ORACLE_HOME=/usr/lib/oracle/client_1/
```
**export PATH="\$ORACLE\_HOME/bin:\$PATH"**

```
export LD_LIBRARY_PATH="$ORACLE_HOME/lib:$LD_LIBRARY_PATH"
```
**sqlplus** *username***/***password***@***dsn*

The *dsn* value can be obtained from the **\$ORACLE\_HOME/network/admin/tnsnames.ora** file.

• You can verify the status of the MicrosoftSQL database connection by executing the following commands from the root:

**\$sudo -u** *xcpuser TDSVER=7.3 /usr/local/xcp/bin/tsql* **-H** *mssql\_server\_hostname* **-p** *portnumber* **-U** *username* **-D** *databasename*

- If you configure the message archiver (compliance) feature, and the Cisco XCP Message Archiver service fails to start, or you configure the persistent group chat feature and the Cisco Text Conference Manager service fails to start, check the External Database Troubleshooter section of the **System Configuration Troubleshooter** window.
	- If it shows that the status of the external database connection is not **OK**, verify that you provided the correct connection details and that there are no network issues between the IM and Presence Service node and the external database host.
	- If the status of the external database connection is **OK**, but the schema verification status is not, unassign the external database from the node, and reassign it again.
- Once the certificate is uploaded to the cup-xmpp-trust store, you must wait 15 minutes for the certificate to propagate to all the nodes of the IM and Presence Service cluster. If you do not wait, the SSL connection on nodes where the certificate has not propagated fails.
- If the certificate is missing or has been deleted from the cup-xmpp-trust store, an alarm 'XCPExternalDatabaseCertificateNotFound' is raised in the Cisco Unified Communications Manager Real Time Monitoring Tool (RTMT).

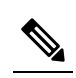

Note No alarm is raised if the external database type chosen is Microsoft SQL Server.

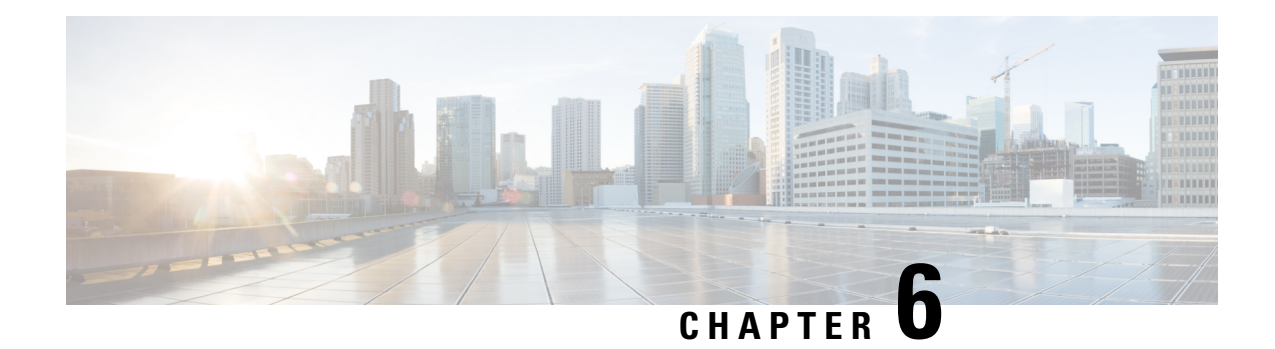

## <span id="page-40-0"></span>**Database Tables**

This chapter provides information about the external database tables that are created in your schema to support the IM and Presence Service node.

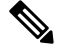

**Note**

By default, the IM and Presence Service generates 27 tables in the external database but at present it only uses the tables described in this module.

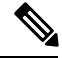

If you need to modify any data in the external database, ensure that you restart the Cisco XCP Text Conference Manager service after you have made those changes. **Note**

- [AFT\\_LOG](#page-40-1) Table, on page 35
- [TC\\_ROOMS](#page-43-1) Table, on page 38
- [TC\\_USERS](#page-44-0) Table, on page 39
- [TC\\_MESSAGES](#page-45-0) Table, on page 40
- [TC\\_TIMELOG](#page-46-0) Table, on page 41
- [TC\\_MSGARCHIVE](#page-47-0) Table, on page 42
- JM [Table,](#page-48-0) on page 43

## <span id="page-40-1"></span>**AFT\_LOG Table**

The AFT\_LOG table, contains information about file transfers that occur when using the Cisco Unified Communications Manager IM and Presence Service managed file transfer feature.

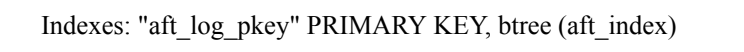

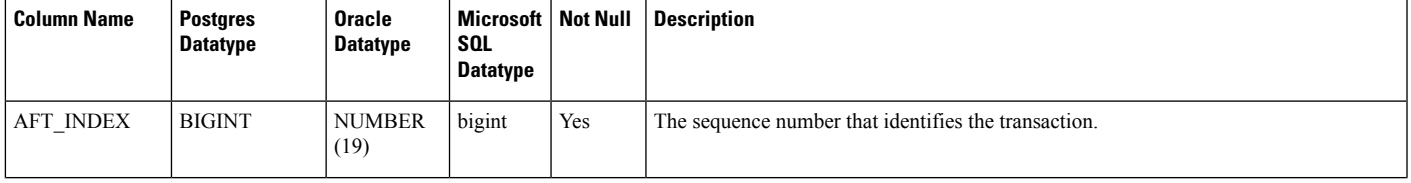

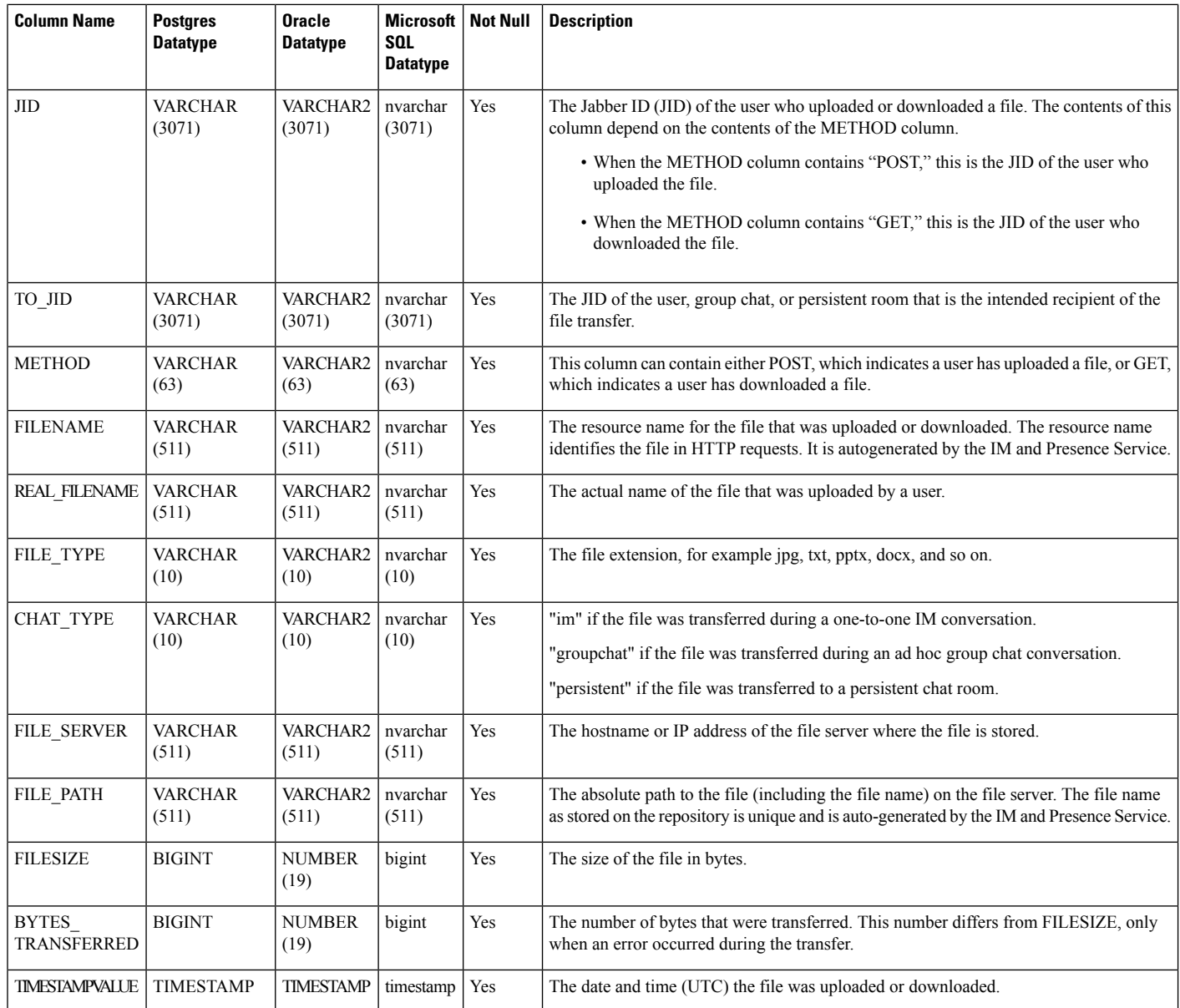

### <span id="page-41-1"></span><span id="page-41-0"></span>**Sample SQL Queries for the AFT\_LOG Table**

This section contains some sample SQL queries that you can run on the AFT\_LOG table to extract specific information.

### **All Uploaded Files**

The following SQL query returns records of all the files and screen captures that were uploaded using the manged file transfer feature:

SELECT *file\_path* FROM *aft\_log*

П

WHERE *method* = **'Post'**;

### <span id="page-42-0"></span>**All Files That Were Uploaded to a Specific Recipient**

The following SQL query returns the records of all the files and screen captures that were uploaded to the user <userid> using the managed file transfer feature.

**Note** Records of downloaded files and screen captures do not contain any data in the *to\_jid* field.

```
SELECT file_path
FROM aft_log
WHERE to jid = '<userid>@<domain>';
```
### <span id="page-42-1"></span>**All Files That Were Uploaded by a Specific Sender**

The following SQL query returns the records of all the files and screen captures that were uploaded by the user <userid> using the managed file transfer feature.

```
SELECT file_path
FROM aft_log
WHERE jid LIKE '<userid>@<domain>%' AND method = 'Post';
```
### <span id="page-42-2"></span>**All Files That Were Downloaded by a Specific User**

The following SQL query returns the records of all the files and screen captures that were downloaded by the user <userid> using the manged file transfer feature.

```
SELECT file_path
FROM aft_log
WHERE jid LIKE '<userid>@<domain>%' AND method = 'Get';
```
### <span id="page-42-4"></span><span id="page-42-3"></span>**All Files That Were Uploaded and Downloaded During IM Conversations**

The following SQL query returns the records of all the files and screen captures that were uploaded and downloaded in IM conversations using the managed file transfer feature.

SELECT *file\_path* FROM *aft\_log* WHERE *chat\_type* = **'im'**;

### **All Files That Were Uploaded by a Specific User After a Specific Time**

The following SQL query returns the records of all the files and screen captures that were uploaded by the user <userid> after a specific time using the managed file transfer feature.

SELECT *file\_path* FROM *aft\_log*

WHERE *jid* LIKE **'<userid>@<domain>%'** AND *method* = **'Post'** AND *timestampvalue* > **'2014-12-18 11:58:39'**;

### <span id="page-43-0"></span>**Sample Output for SQL Queries for the AFT\_LOG Table**

Sample output from any of these queries looks like this:

```
/opt/mftFileStore/node_1/files/im/20140811/15/file_name1
/opt/mftFileStore/node_1/files/im/20140811/15/file_name2
/opt/mftFileStore/node_1/files/im/20140811/15/file_name3
/opt/mftFileStore/node_1/files/im/20140811/15/file_name4
...
/opt/mftFileStore/node_1/files/im/20140811/15/file_name99
/opt/mftFileStore/node_1/files/im/20140811/15/file_name100
```
#### **Using the Output to Clean Up the External File Server**

You can use this output with the **rm** command to remove unwanted files from the external file server. For example, you can run the following commands on the external file server:

```
rm /opt/mftFileStore/node_1/files/im/20140811/15/file_name1
rm /opt/mftFileStore/node_1/files/im/20140811/15/file_name2
rm /opt/mftFileStore/node_1/files/im/20140811/15/file_name3
and so on.
```
### <span id="page-43-1"></span>**TC\_ROOMS Table**

The TC\_ROOMS table contains information for group chat rooms.

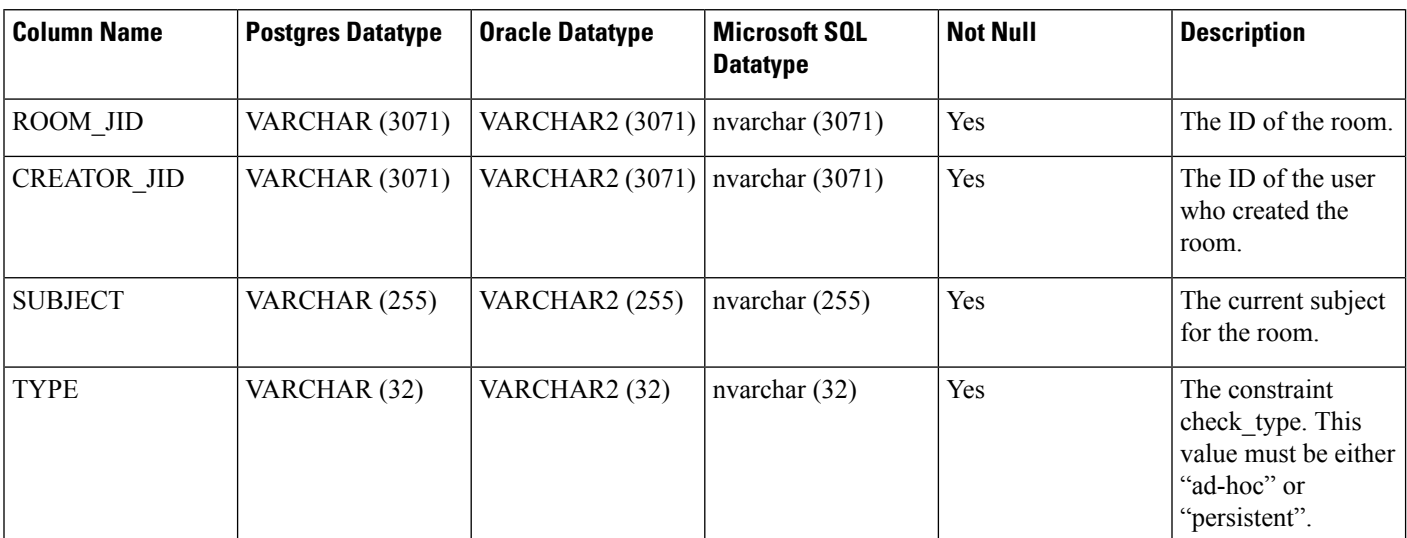

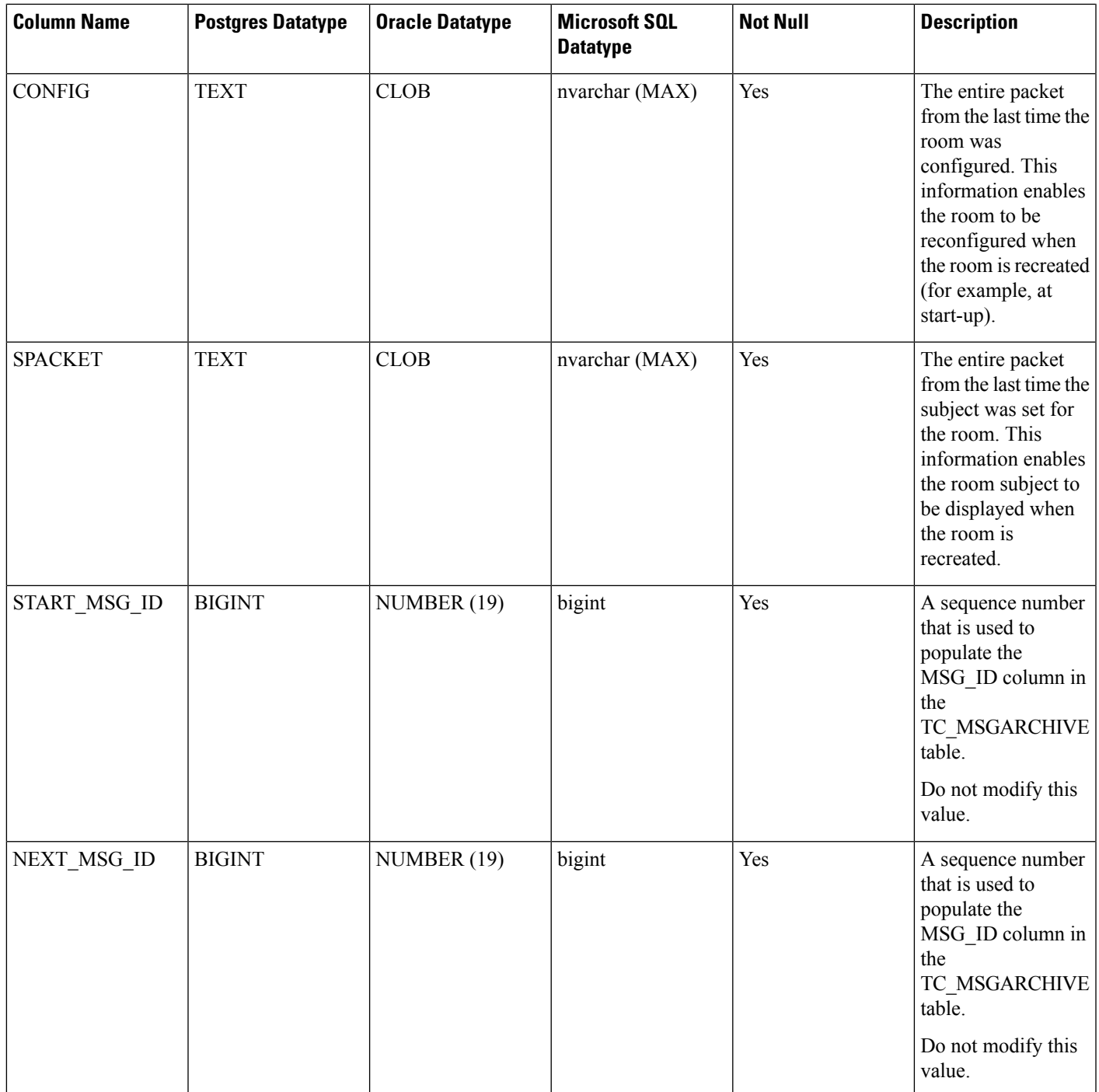

## <span id="page-44-0"></span>**TC\_USERS Table**

The TC\_USERS table contains roles and affiliations, alternate names, and other data associated with group chat room users.

I

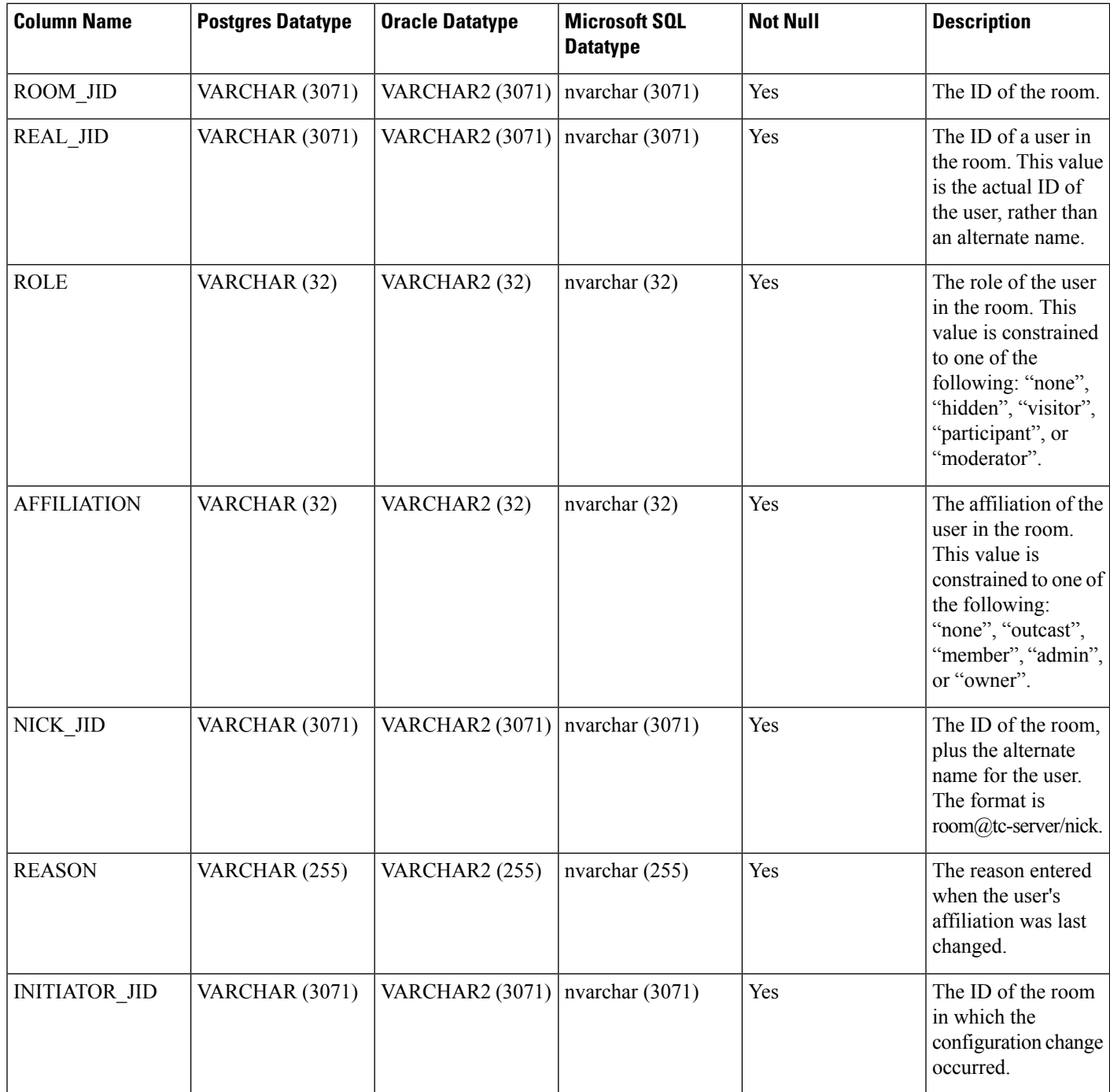

## <span id="page-45-0"></span>**TC\_MESSAGES Table**

The TC\_MESSAGES table contains messages that are sent in group chat rooms.

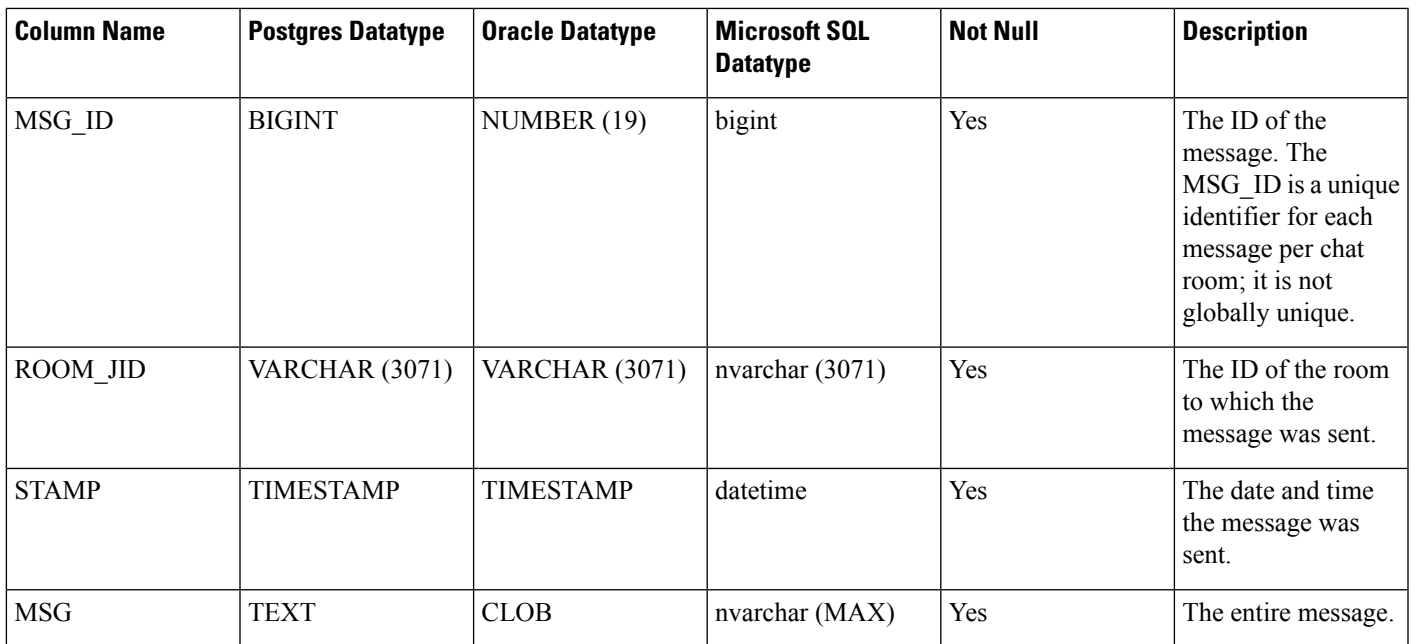

## <span id="page-46-0"></span>**TC\_TIMELOG Table**

The TC\_TIMELOG table contains the time that users enter and exit specific group chat rooms. This table may be used in conjunction with the other TC tables to recreate group chat conversations and to determine which users viewed the conversations.

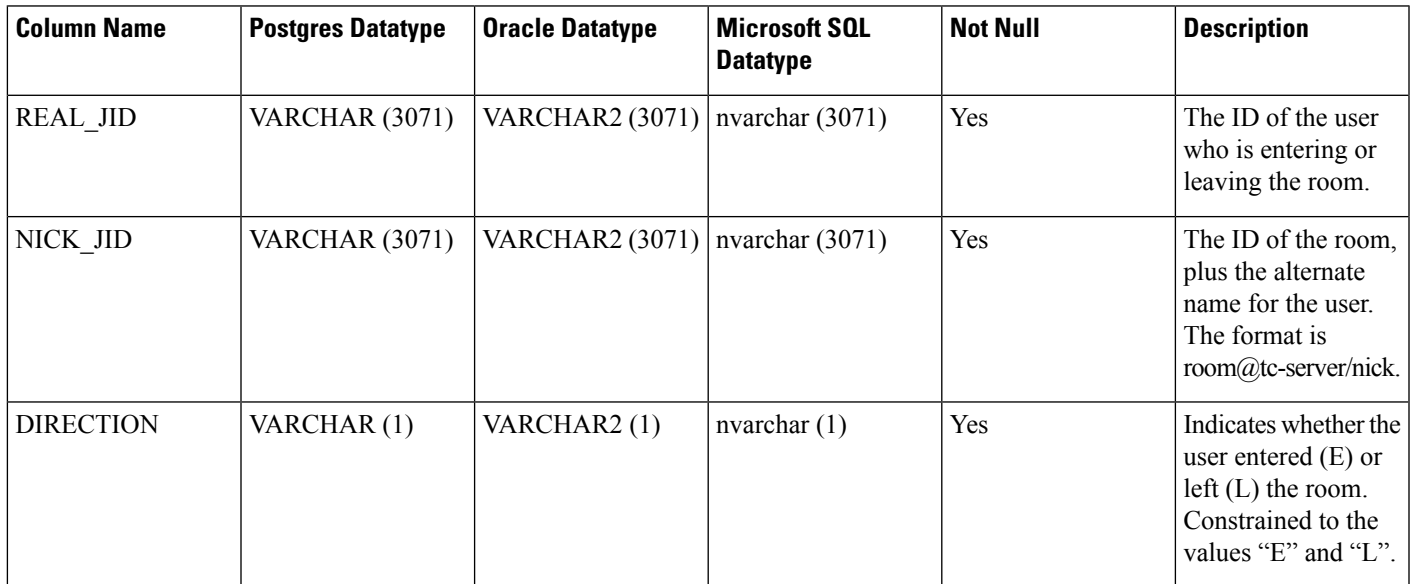

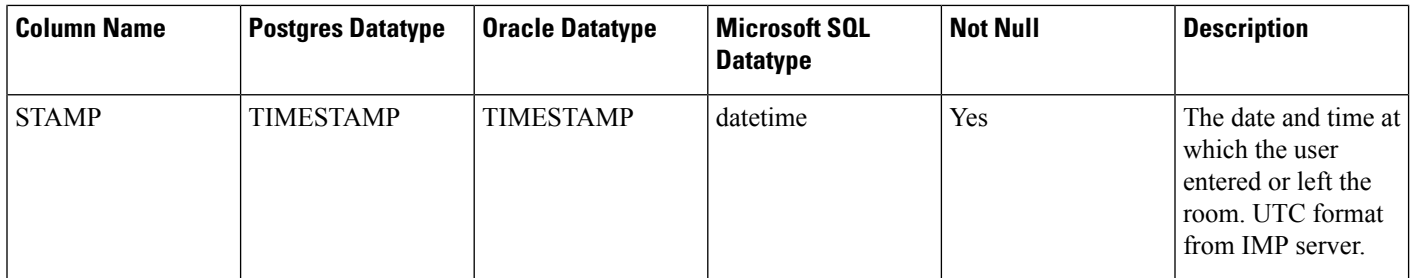

## <span id="page-47-0"></span>**TC\_MSGARCHIVE Table**

The TC\_MSGARCHIVE table stores messages and associated information for group chat rooms.

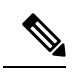

This table archives all messages if you turn on group chat on IM and Presence Service. Choose the option Archive all room messages on the **Cisco Unified CM IM and Presence Administration** user interface. Choose **Messaging** > **Conferencing and Persistent Chat**. See *Configuration and Administration of IM and Presence Service on Cisco Unified Communications Manager* for information on the group chat feature. **Note**

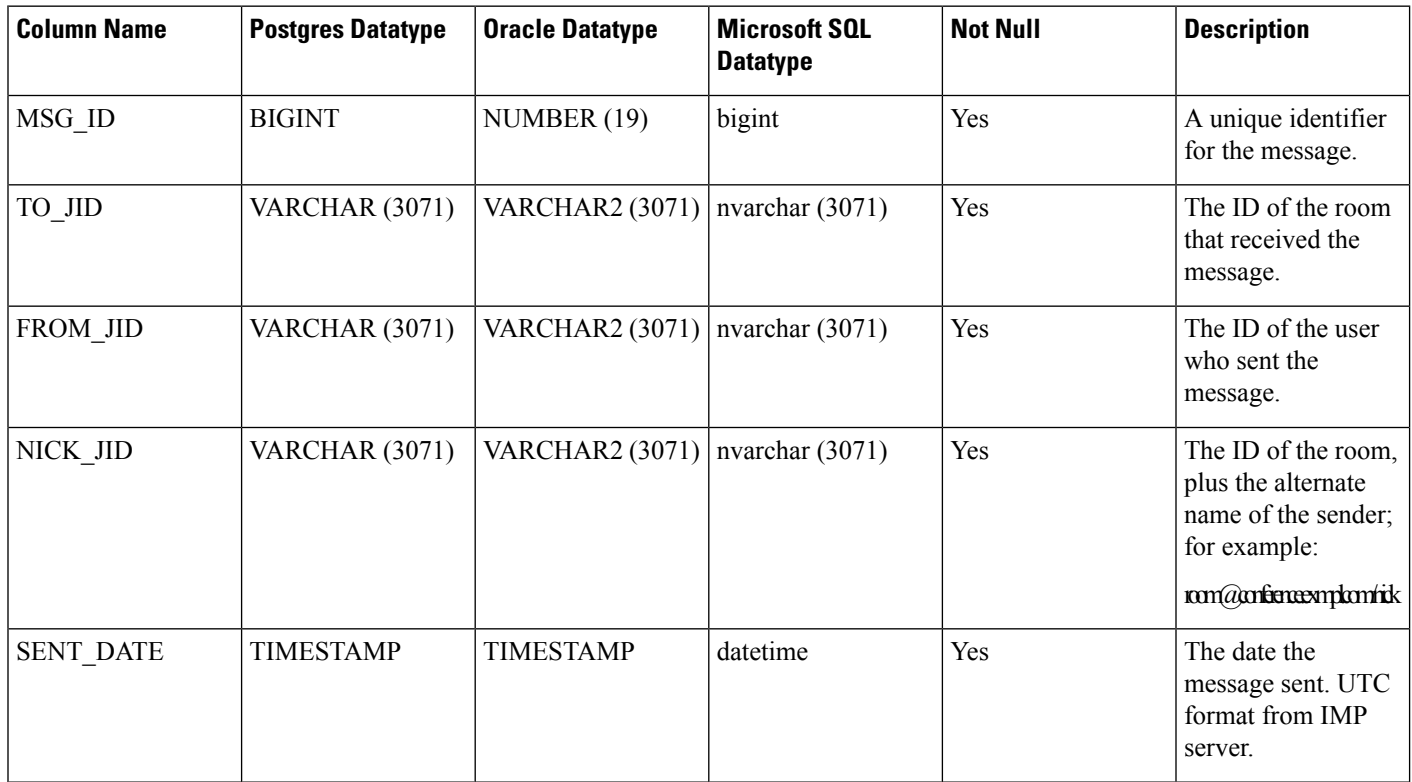

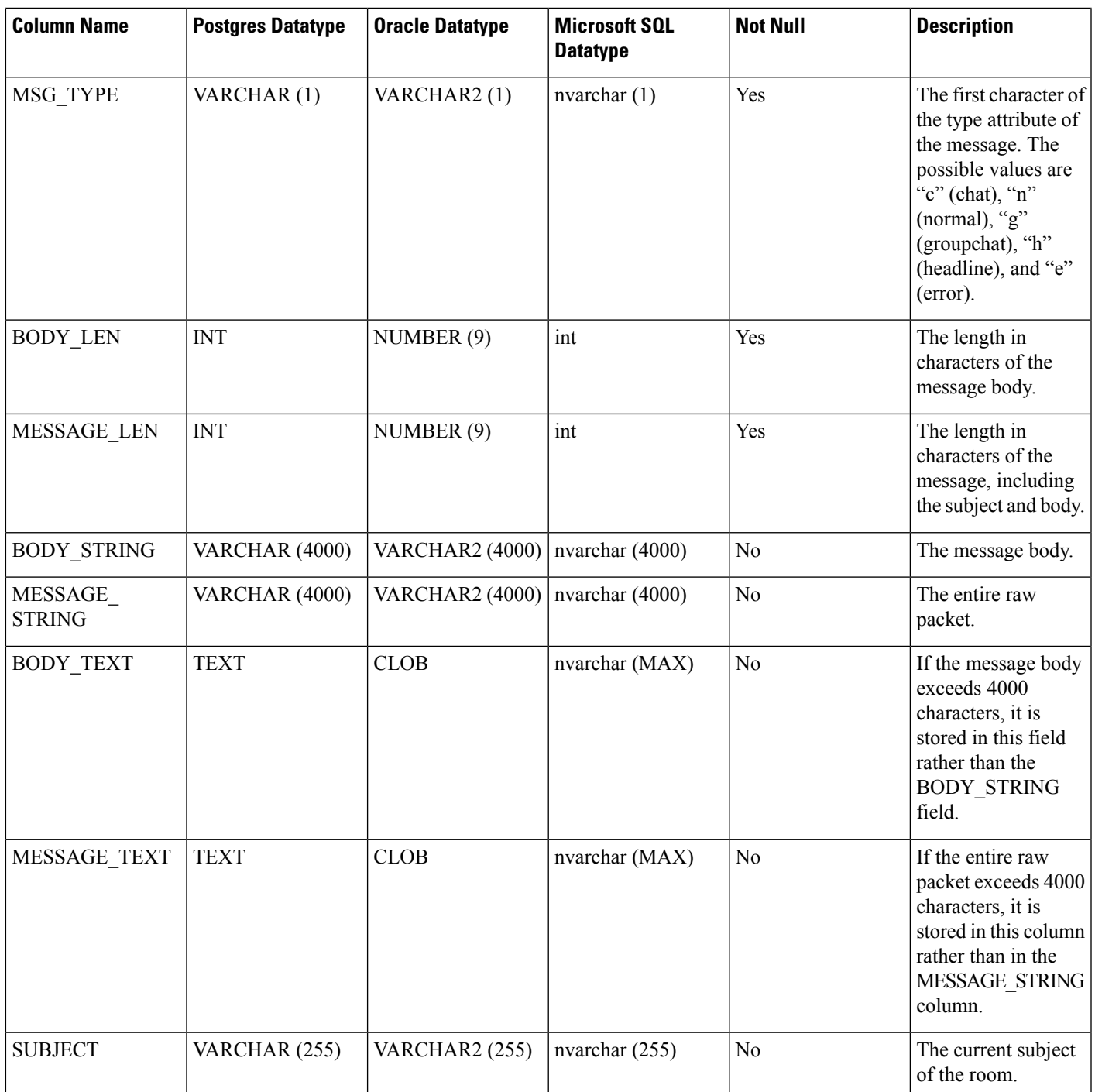

## <span id="page-48-0"></span>**JM Table**

The JM table stores conversations and associated information for the message archiver component. The message archiver component provides the native compliance functionality on the IM and Presence Service.

I

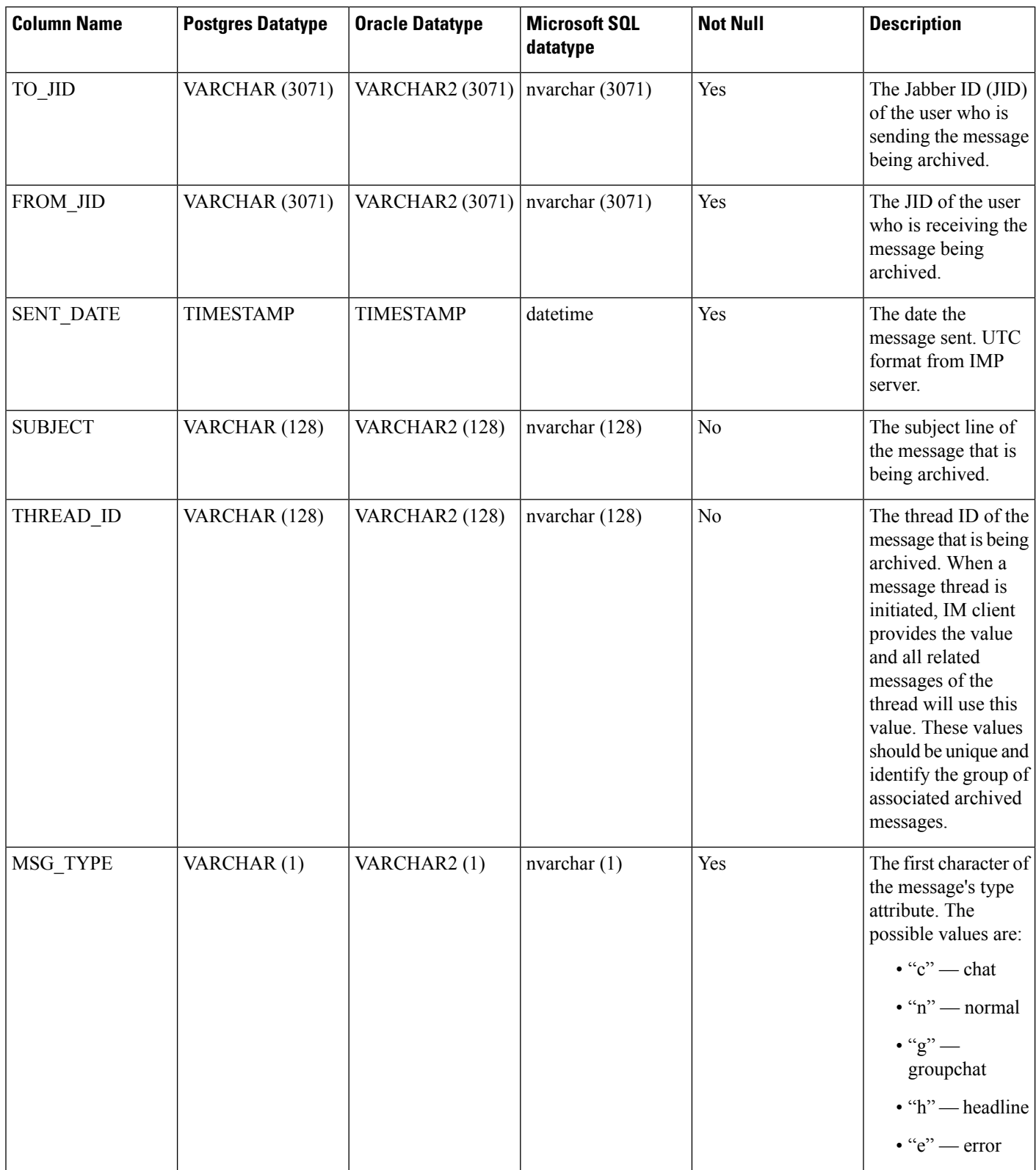

 $\mathbf{l}$ 

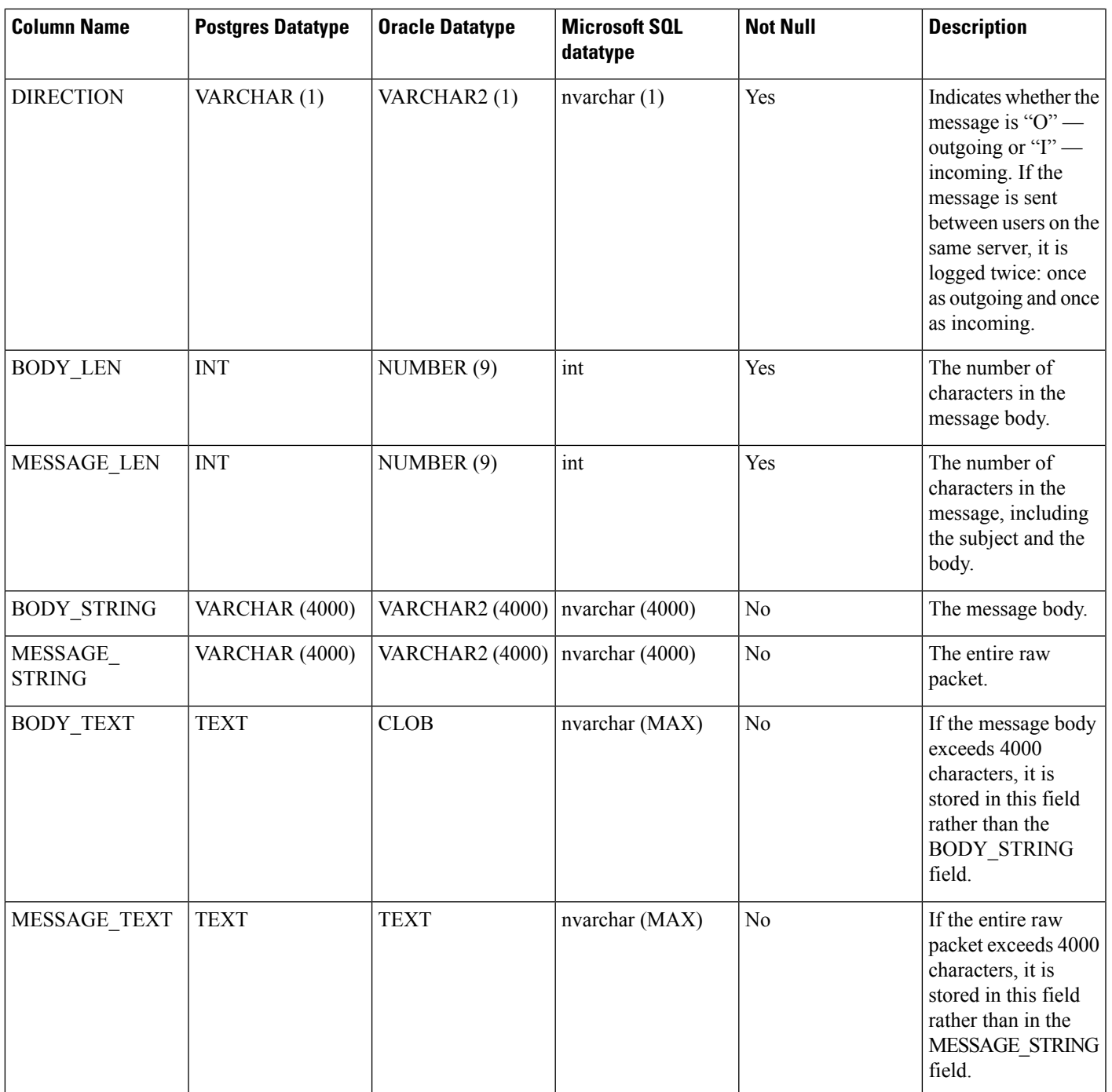

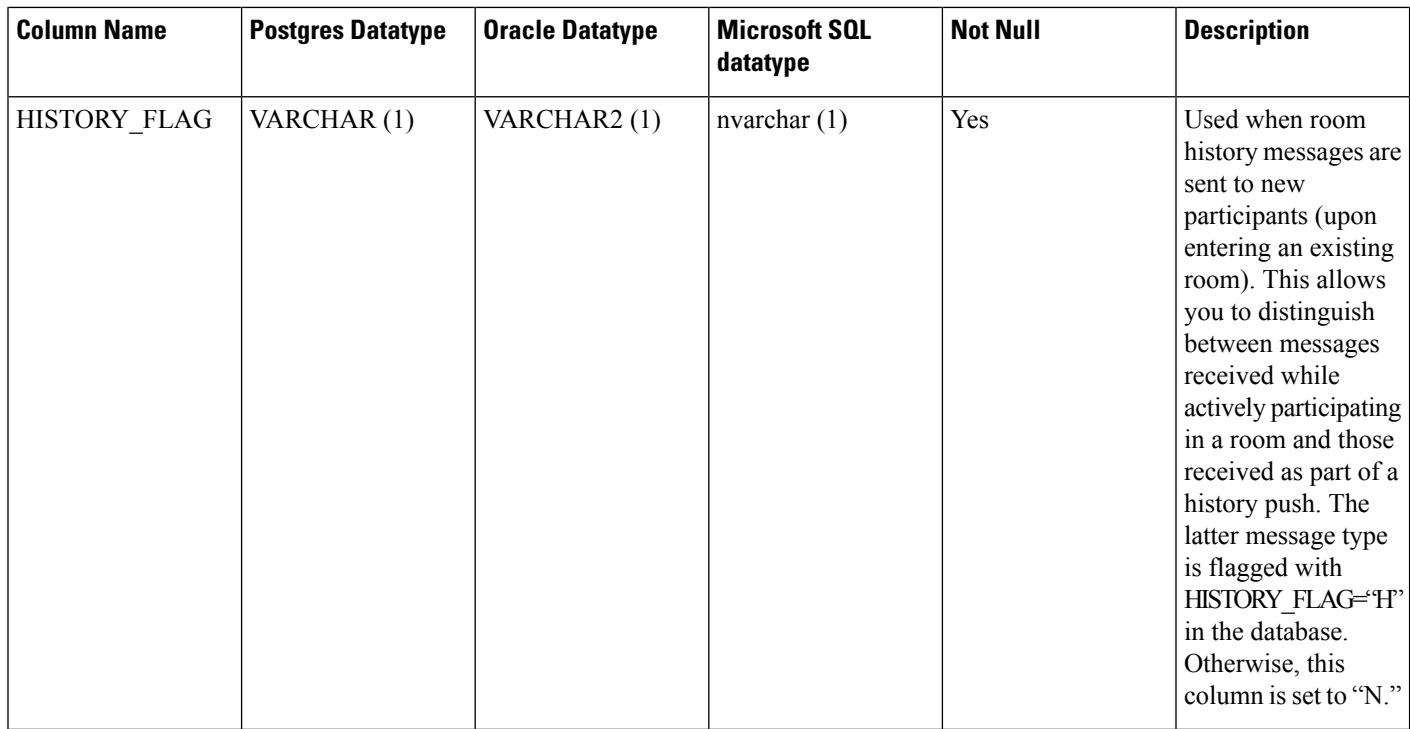

### <span id="page-51-1"></span><span id="page-51-0"></span>**Sample SQL Queries for the JM Table**

This section contains some sample SQL queries that you can run on the JM table to extract specific information. The following queries select all columns from the table but you can be more selective about which information you want to include in your SQL queries.

### **All Instant Messages Sent by a Specific User**

The following SQL query returns all instant messages sent by a specific user:

```
SELECT to_jid, sent_date, subject, thread_id, msg_type, direction, body_len, message_len,
body string, message string, body text, message text, history flag
FROM jm
WHERE from jid like 'bob@cisco.com%';
```
### <span id="page-51-2"></span>**All Instant Messages Received by a Specific User**

The following SQL query returns all instant messages received by a specific user:

```
SELECT from jid, sent date, subject, thread id, msg type, direction, body len,
message len, body string, message string, body text, message text, history flag
FROM jm
WHERE to jid like 'bob@cisco.com%';
```
### <span id="page-52-0"></span>**All Instant Messages That Contain a Specific Word**

The following SQL query returns all instant messages that contain a specific word:

SELECT to\_jid, from\_jid, sent\_date, subject, thread\_id, msg\_type, direction, body\_len, message\_len, body\_string, message\_string, body\_text, message\_text, history\_flag FROM jm WHERE LOWER(body string) like LOWER('%hello%');

### <span id="page-52-1"></span>**All Instant Messages Conversations and Chat Rooms From a Specific Date**

The following SQL query returns all instant messages, conversations and chat rooms from a specific date: SELECT to\_jid, from\_jid, sent\_date, subject, thread\_id, msg\_type, direction, body\_len, message\_len, body\_string, message\_string, body\_text, message\_text, history\_flag FROM jm WHERE CAST(sent date AS Character(32)) like '2011-01-31%';

 $\mathbf I$ 

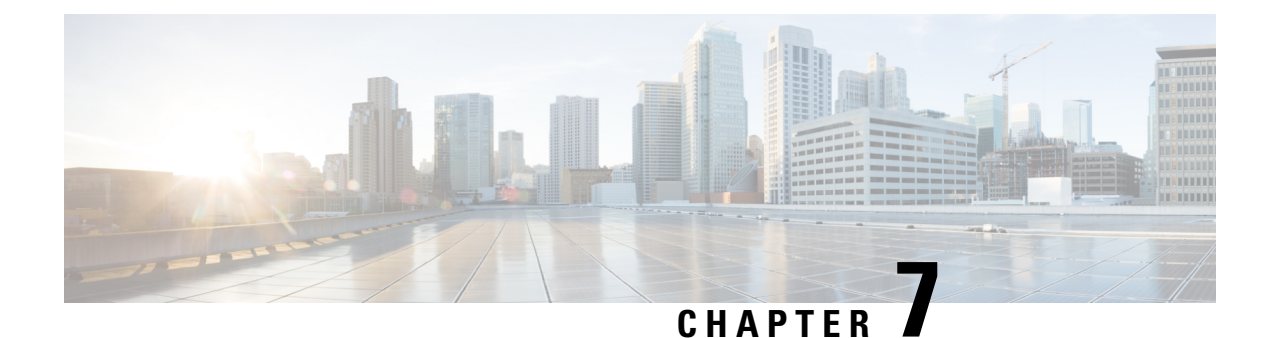

## <span id="page-54-0"></span>**Database Administration**

- External [Database](#page-54-1) Cleanup Utility, on page 49
- Merge External [Databases,](#page-56-1) on page 51

## <span id="page-54-1"></span>**External Database Cleanup Utility**

The External Database Cleanup Utility makes it easy for administrators to manage external database growth, thereby ensuring that your system continues to perform at the optimum level. The utility lets you create jobs that monitor the external database on an ongoing basis, deleting old records automatically as they expire. This ensures that the external database has adequate space and that system performance is not impacted by unchecked database growth.

The External Database Cleanup Utility can be used to manage external database growth for the following IM and Presence Service features, each of which relies on the external database:

- Persistent Chat High Availability
- Managed File Transfer
- Message Archiver

### **Interactions**

The following interactions apply:

- Records that are deleted from the database are deleted without archiving.
- You can run the Database Cleanup utility in offline mode.
- A persistent chat room configuration option is provided to override the cluster-wide setting for retention durations. This allows chat room owners to customize the settings within a controlled range. This is dependent on Jabber client changes to enable this menu option.

### **Stored Procedures**

The External Database Cleanup Utility uses the following stored procedures to delete records

- tc\_msgarchive\_auto\_cleanup
- tc timelog auto cleanup
- aft log auto cleanup
- im auto cleanup

### <span id="page-55-0"></span>**Run the External Database Cleanup Utility**

Use this procedure to run the External Database Cleanup Utility to delete expired records from the external database. You can run a manual cleanup to complete a one-time deletion of records from the database or you can configure the system to monitor and delete records from the external database automatically.

#### **Procedure**

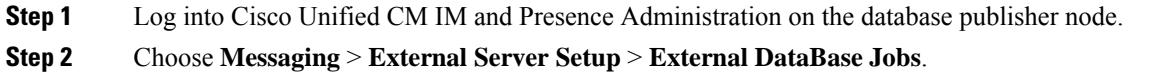

- **Step 3** Click **Clear External DB**.
- **Step 4** Do one of the following:
	- For manual cleanup of an external database that connects to the publisher node, select **SameCup Node**.
	- For manual cleanup of an external database that connects to a subscriber node, select **Other CupNode** and then select the external database details.
	- If you are configuring the system to monitor and clean the external database automatically, check the **Automatic Clean-up** radio button.
	- **Note** We recommend that you run a manual cleanup prior to setting up the automatic cleanup.
- **Step 5** Set the **Number of Days** that you want to go back for file deletion. For example, if you enter 90, the system deletes records that are older than 90 days.
- **Step 6** Click **Update Schema** to create the Indexes and stored procedures for the database.

**Note** You need to update the schema only the first time that you run the job.

- **Step 7** Set the **Number of Days** that you want to go back for file deletion. For example, if you enter **90**, the system deletes records that are older than 90 days.
- **Step 8** In the **Feature Tables** section, select each feature for which you want to clean records:
	- **Text Conference (TC)**—Select this option to clean database tables for the Persistent Chat feature.
	- **Message Archiver (MA)**—Select this option to clean database tables for the Message Archiver feature.
	- **Asynchronous File Transfer (AFT)**—Select this option to clean database tables for the Managed File Transfer feature

#### **Step 9** Click **Submit Clean-up Job**.

If you have the **Automatic** option enabled, and you want to disable it, click the **Disable Automatic Clean-up Job** button. **Note**

### **What to do next**

If you just ran a manual cleanup, repeat the procedure and select **Automatic Clean-up** to set the utility to monitor and delete records automatically.

### <span id="page-56-0"></span>**Troubleshooting the External Database Cleanup Utility**

If you run into issues with the external database utility:

- Make sure that the database publisher node can connect to the external database and that the database has been provisioned. You can verify this on the database publisher node by selecting **Messaging** > **External Server Setup** > **External Databases** > **External DB Configuration**.
- For PostgreSQL databases, make sure that the IM and Presence database publisher node has full access permission to all of the other configured external databases.

```
Logs for the External Database Cleanup Tool are available under admin logs:
/var/log/active/tomcat/logs/cupadmin/log4j/
```
### <span id="page-56-1"></span>**Merge External Databases**

Use this procedure to merge external databases.

**Note** Microsoft SQL database is not supported for merging external databases.

Optional. If you have upgraded from a release prior to 11.5(1), and multiple external databases were used to manage redundancy, use the External Database Merge Tool to merge your external databases into a single database.

#### **Example**

If you have upgraded from a release prior to 11.5(1), and you had persistent chat configured with each persistent chat node connecting to a separate external database instance, use this procedure to merge the two databases in a subcluster into a single database that connects to both nodes.

#### **Before you begin**

- Ensure that the two source destination databases are assigned correctly to each IM and Presence Service node in the presence redundancy group. This verifies that both of their schemas are valid.
- Back up the tablespace of the destination database.
- Ensure that there is enough space in the destination database for the new merged databases.
- Ensure that the database users, created for the source and destination databases, have the permissions to run these commands:
	- CREATE TABLE
	- CREATE PUBLIC DATABASE LINK
- If your database users do not have these permissions, you can use these commands to grant them:

• PostgreSQL:

CREATE EXTENTION—This creates the dblink and requires super user or dbowner privileges. After this, you EXECUTE privilege for dblink by running following:

GRANT EXECUTE ON FUNCTION DBLINK CONNECT(text) to <user> GRANT EXECUTE ON FUNCTION DBLINK\_CONNECT (text, text) to <user>

• Oracle:

GRANT CREATE TABLE TO <user name>;

GRANT CREATE PUBLIC DATABASE LINK TO <user\_name>;

- If you are using a PostgreSQL external database, make sure that the following access is configured in the pg\_hba.conf file:
	- The IM and Presence publisher node must have full access to each external database.
	- The external PostgreSQL database must have full access to each database instance. For example, if the external database is configured on 192.168.10.1 then each database instance must be configured in the pg\_hba.conf file as host dbName username 192.168.10.0/24 password.

### **Procedure**

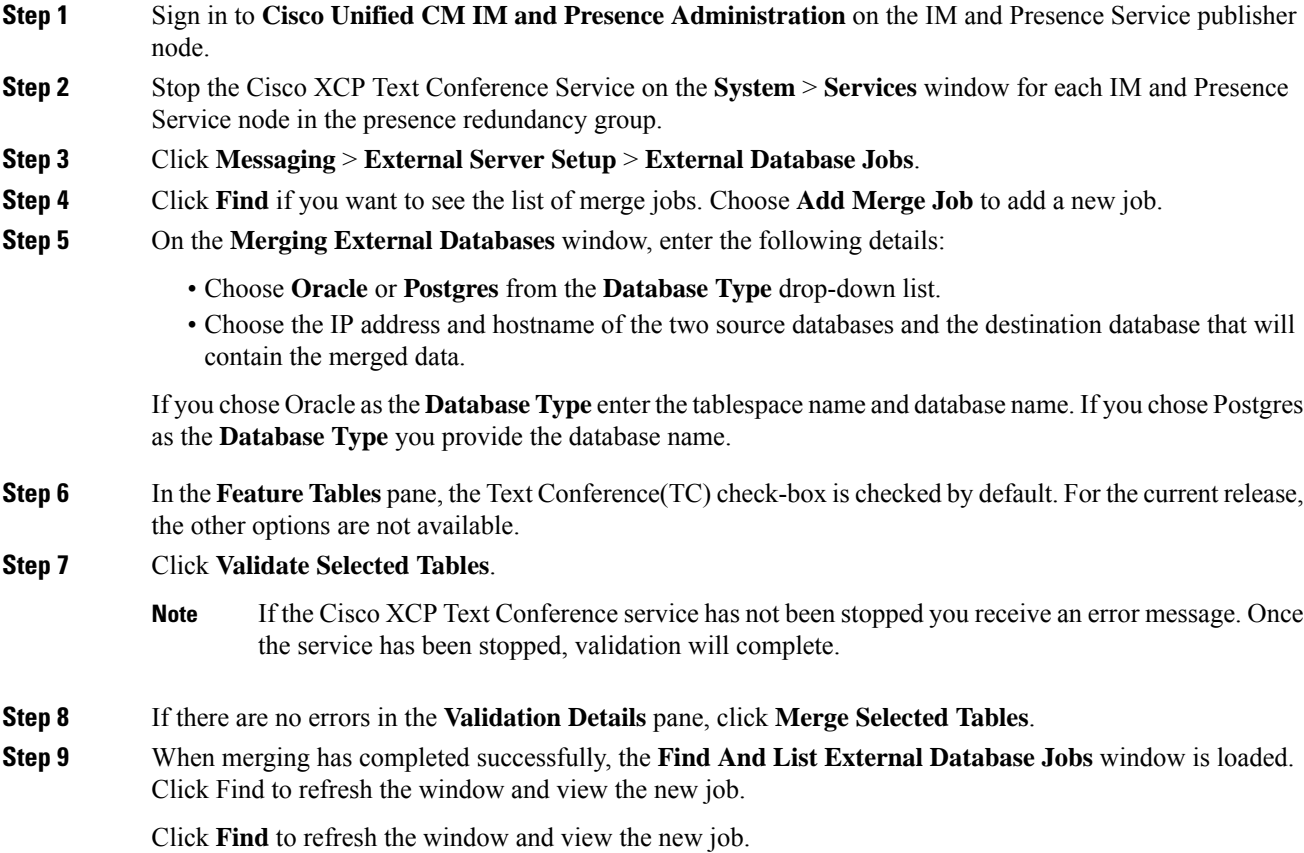

Click the **ID** of the job if you want to view its details.

- **Step 10** Restart the Cisco XCP Router service.
- **Step 11** Start the Cisco XCP Text Conference Service on both IM and Presence Service nodes.
- **Step 12** You must reassign the newly merged external database (destination database) to the presence redundancy group

 $\mathbf I$